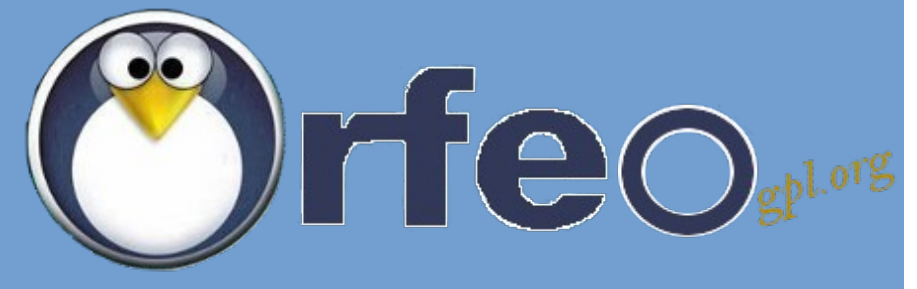

# **Sistema de Gestión Documental**

Manual de Usuario v. 1.1

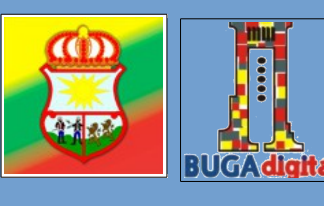

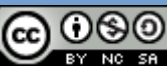

 **Alcaldía Municipal de Guadalajara de Buga Oficina Asesora TIC Octubre de 2013**

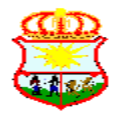

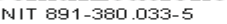

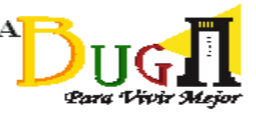

# **TABLA DE CONTENIDO**

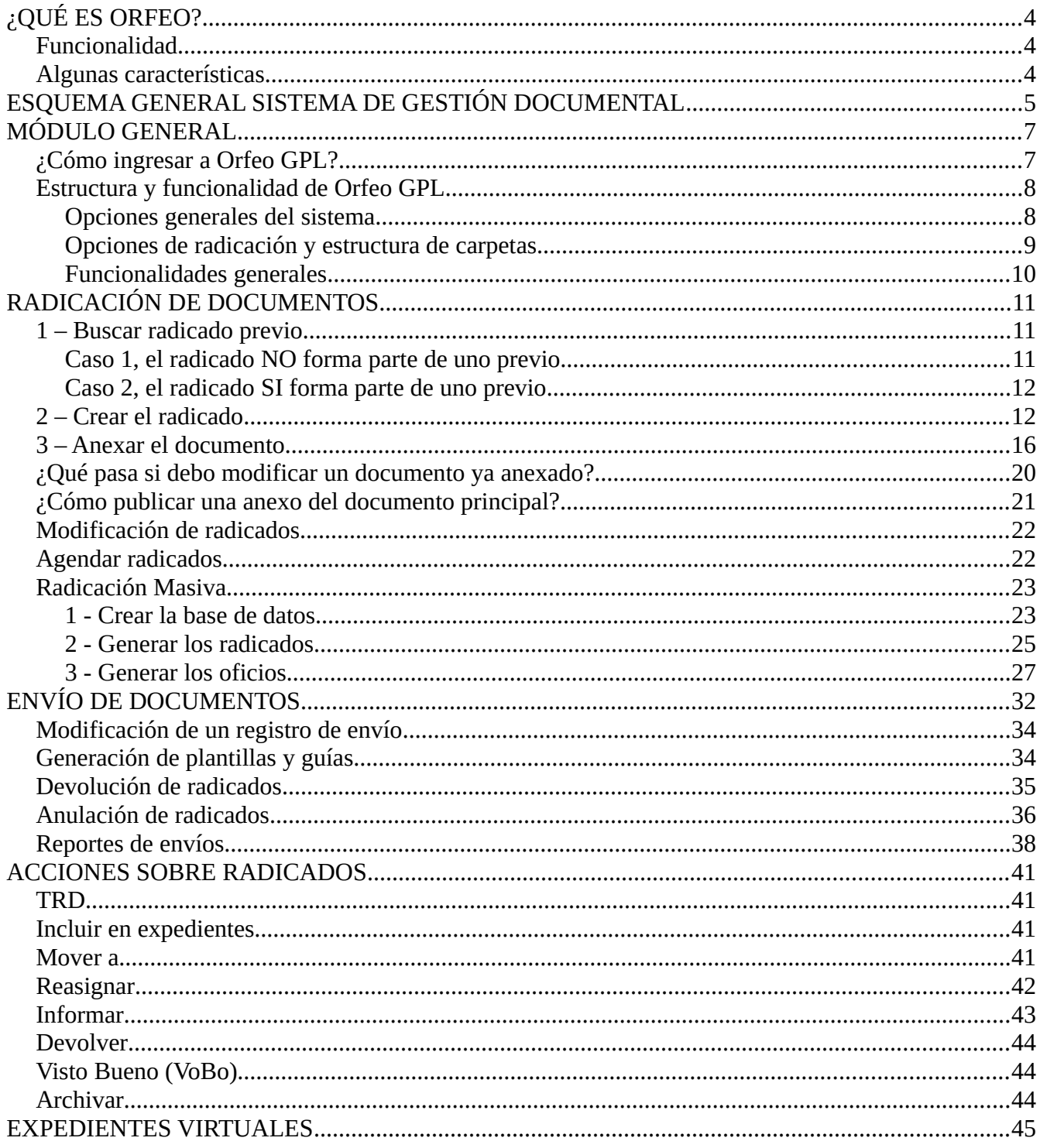

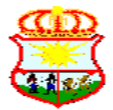

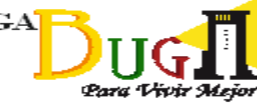

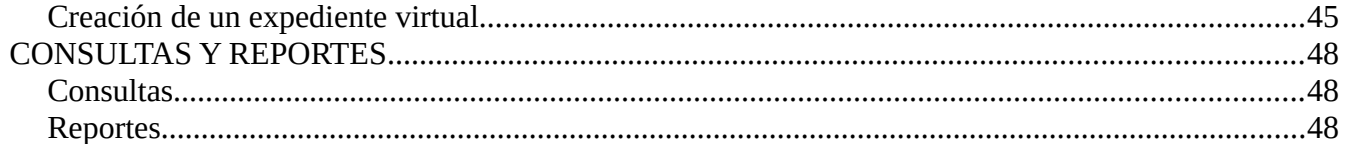

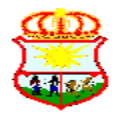

NIT 891-380.033-5

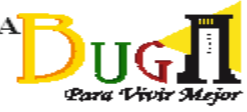

# **¿QUÉ ES ORFEO?**

**Orfeo GPL** es una herramienta de **gestión documental y de procesos** amparada bajo la Licencia GNU/GPL, altamente escalable, desarrollada originalmente en **Colombia** para la gestión de los documentos y procesos en Empresas y Entidades. Fue registrado en el año 2006 por sus creadores con la Licencia GNU/GPL ante la Dirección Nacional de Registros de Autor, por lo tanto, cualquier bifurcación o nuevo desarrollo se mantendrá Libre. Actualmente Orfeo es usado como apoyo en las entidades y empresas colombianas para cumplir con los requerimientos exigidos a nivel nacional e internacional.

# **Funcionalidad**

Orfeo no es solo un Sistema de Gestión de Documentos, sino que además es un sistema de gestión de los procesos de la Empresa o Entidad. Orfeo permite la incorporación de los procesos propios de las organizaciones optimizando su gestión y control, y facilitando, si se requiere, la certificación de la calidad de los mismos.

### **Algunas características**

- Interfaz gráfica web amigable e intuitiva.
- Digitalización de documentos. Orfeo posee un módulo de digitalización que genera imágenes de los documentos físicos en formato multi-tiff.
- Radicación de documentos parametrizable (entrada, salida, oficios, circulares, etc).
- Gestión sobre el documento: Reasignar, Agendar, Modificar, Archivar, Incorporar en expedientes, Tipificar el documento (a partir de Tablas de Retención Documental).
- Ágiles búsquedas de documentos y expedientes (por fechas, usuarios, tipos de documentos, etc.).
- Generación de expedientes virtuales siguiendo los lineamientos del Archivo General de la Nación y su parametrización para otros modelos.
- Generación de reportes de gestión.
- Recepción automática de documentos para radicación vía email.
- Envíos físicos con módulos para *correos* o *couriers* o vía email.
- Gestión de Archivos.
- Flujos Documentales (WorkFlow).

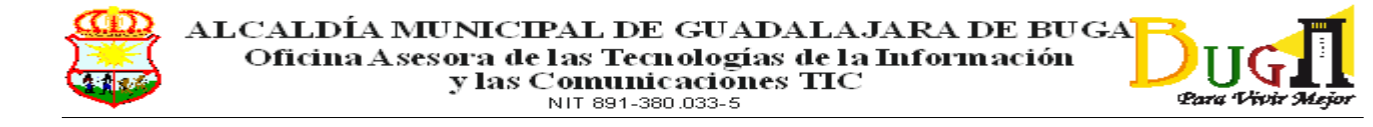

# **ESQUEMA GENERAL SISTEMA DE GESTIÓN DOCUMENTAL**

La Alcaldía Municipal de Guadalajara de Buga ha puesto a disposición de los funcionarios de la Administración, un nuevo sistema de Gestión Documental que permitirá una más ágil interacción con los ciudadanos y demás entidades del Municipio. El esquema que se ha adoptado es de acuerdo al siguiente gráfico:

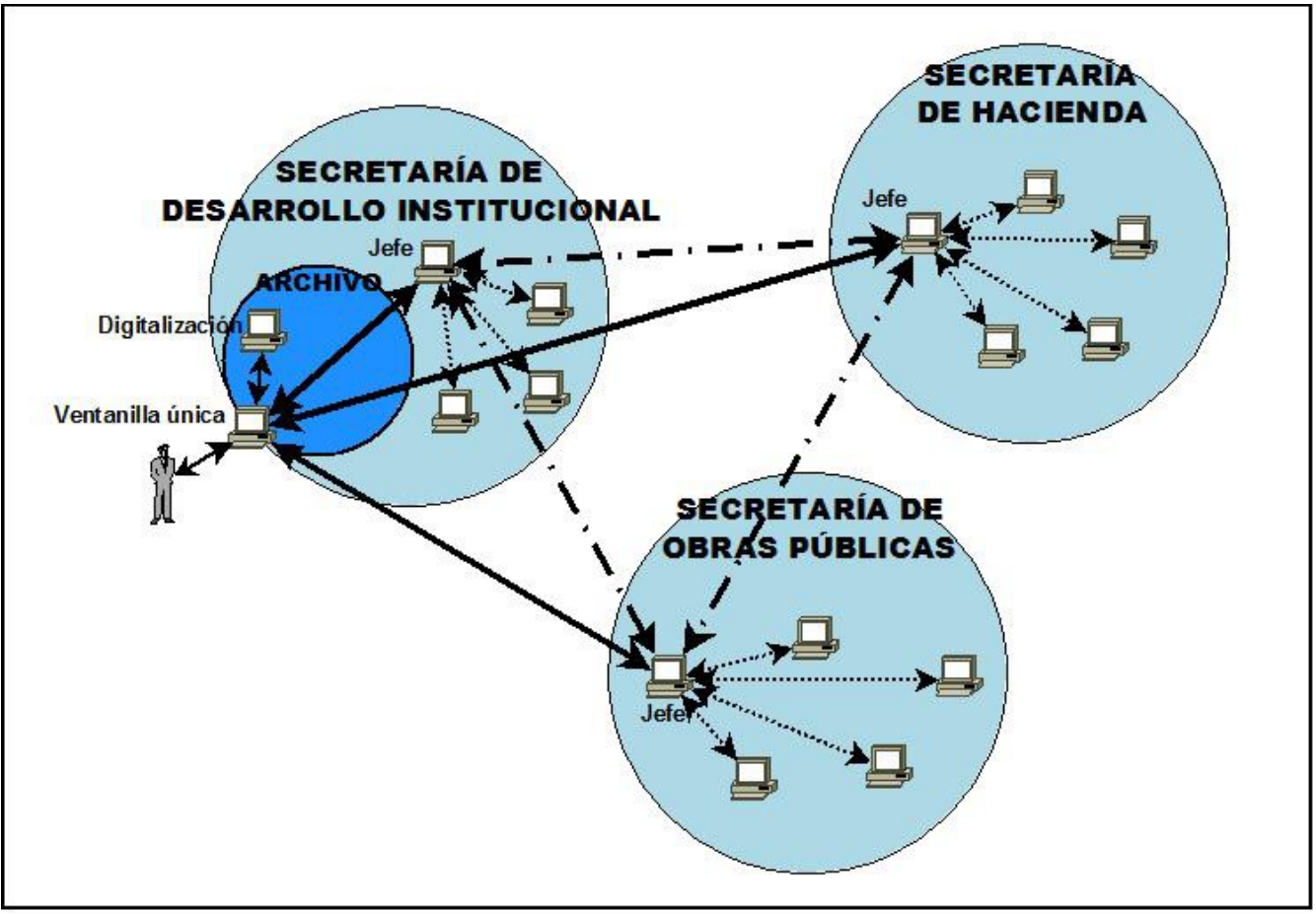

Ilustración 1: Esquema General SGD

El usuario (natural o jurídico) puede establecer contacto con la Administración de varias formas: personalmente, por correo electrónico, vía telefónica o fax, a través de un formulario publicado en el portal público de la entidad, por medio de chat, etc. Sea cual fuere el medio utilizado, ésta interacción debe hacerse a través de la llamada **Ventanilla única**, perteneciente a la sección de **Archivo** de la **Secretaría de Desarrollo Institucional**. Si el usuario que establece contacto requiere radicar un documento físico, la ventanilla hará la radicación y digitalización de cada uno de los folios y anexos que el usuario externo desee incluir. Si el usuario no tiene un documento sino que desea hacer su petición de manera oral, puede llenar un formulario suministrado por el funcionario de la ventanilla única o puede el mismo funcionario llenar el formulario web utilizado para capturar

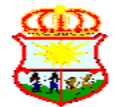

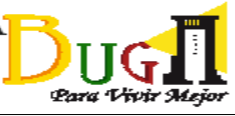

las PQRDs desde Internet. Si se pretende radicar una PQRD que llega por correo electrónico, el funcionario tendrá que convertir el texto de dicho correo al formato gráfico Multi-TIF y agregar este, como sus anexos, al radicado. Al radicar por cualquiera de los métodos anteriores, se genera un consecutivo y se imprimen dos auto-adhesivos que se colocarán tanto en el recibido del usuario como en el documento que queda en la entidad. Este último documento, con sus anexos, se digitaliza, proceso que se lleva a cabo en la misma ventanilla única o en el centro de digitalización; esto dependiendo del volumen.

Al generar el radicado, el documento quedará automáticamente en el buzón de entrada del jefe de la dependencia a la cual se ha enviado. Si el jefe de dependencia determina que el radicado no le pertenece, podrá reasignarlo a otra dependencia o devolverlo a quien se lo envió. Si le pertenece, el jefe lo reasignará a uno de sus funcionarios o lo dejará en su buzón para ser resuelto por él mismo. Es potestad también de cada dependencia determinar si la tipificación (relación con las TRDs) es realizada por el mismo jefe o si se delega esta tarea al funcionario asignado. Es importante recordar que sin la tipificación no se podrá archivar posteriormente el radicado.

Cuando un funcionario recibe el radicado de parte de su jefe, este debe proceder a gestionar el trámite y redactar su respuesta si el caso lo amerita. Esta redacción se debe hacer sobre una de las plantillas elaboradas para tal fin, teniendo en cuenta que la información variable la incorporará el sistema de forma automática. Al terminar su redacción, se **anexa** al radicado de entrada y se puede solicitar el visto bueno del jefe el cual devolverá el documento con una nota de corrección o de aceptación. En este último caso, el funcionario procederá a **radicar** el documento (radicado de salida) y a **imprimirlo** para hacerlo firmar o insertará la firma digitalizada antes de la impresión, si la tiene. Este documento físico deberá ser entregado a la sección de archivo para su posterior envío. En la ventanilla única procederán a **enviar** el documento a su destinatario final. Todo este proceso permite inferir que cada documento anexo de salida que se de como respuesta a otro radicado debe surtir cuatro pasos: **anexar**, **radicar**, **imprimir** y **enviar**. Sólo hasta que estos cuatro pasos se completen, se puede proceder a archivar el documento.

Los funcionarios también pueden, si se les ha asignado los permisos correspondientes, radicar documentos de salida que no sean respuesta a radicados de entrada o radicar documentos internos como oficios o circulares, aunque estos permisos sólo estarán asignados inicialmente a los jefes de dependencia.

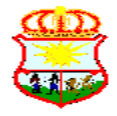

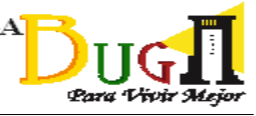

# **MÓDULO GENERAL**

# **¿Cómo ingresar a Orfeo GPL?**

Para ingresar a Orfeo se utiliza cualquier navegador web (Firefox, Chrome, IE, Opera, etc.) y se puede hacer de dos formas:

1. Entrar a la Intranet de la entidad [\(www.alcabuga.local/intranet\)](http://www.alcabuga.local/intranet) y seleccionar, en los E**nlaces de interés** del lado izquierdo, el botón **Orfeo** (Ilustración 2) o seguir, en su orden, las siguientes opciones del menú superior: *Enlaces de Interés / SAC / SAC alcaldía (Orfeo) (Ilustración 3)*.

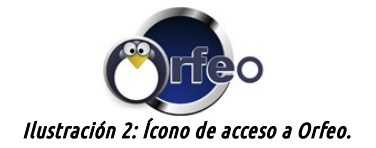

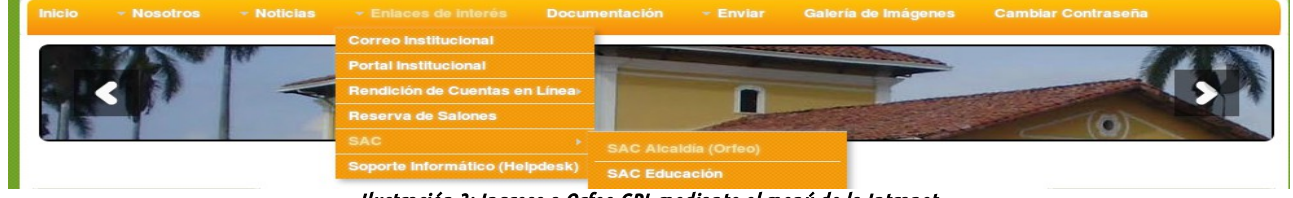

Ilustración 3: Ingreso a Orfeo GPL mediante el menú de la Intranet

2. Escribir directamente en el navegador la dirección [www.alcabuga.local/orfeo.](http://www.alcabuga.local/orfeo-3.8.4)

| Firefox<br>» .:: ORFEO, Módulo de validación::.<br>œ | <b>Service</b> |
|------------------------------------------------------|----------------|
| alcabuga.local/                                      |                |

Ilustración 4: Ingreso a Orfeo GPL ingresando la url.

Por cualquiera de los métodos anteriores se debe visualizar la siguiente pantalla donde se ingresará el nombre de usuario asignado por la Oficina Asesora TIC, la cual deberá ser escrita en letras mayúsculas, y la contraseña personal.

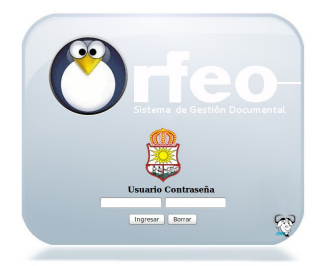

Ilustración 5: Pantalla de ingreso a Orfeo GPL

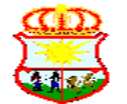

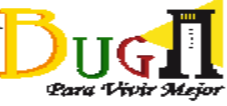

Para ingresar a la aplicación, se deben tener en cuenta dos aspectos importantes:

- Solo se podrá ingresar a Orfeo desde un equipo situado al interior de la entidad. Si se desea hacer desde un sitio externo, el equipo deberá ser configurado previamente por la Oficina Asesora TIC.
- Luego de 15 minutos de inactividad la sesión se cerrará y el usuario deberá reingresar al sistema.

# **Estructura y funcionalidad de Orfeo GPL**

La siguiente es la pantalla principal de Orfeo, en su versión 3.8.4:

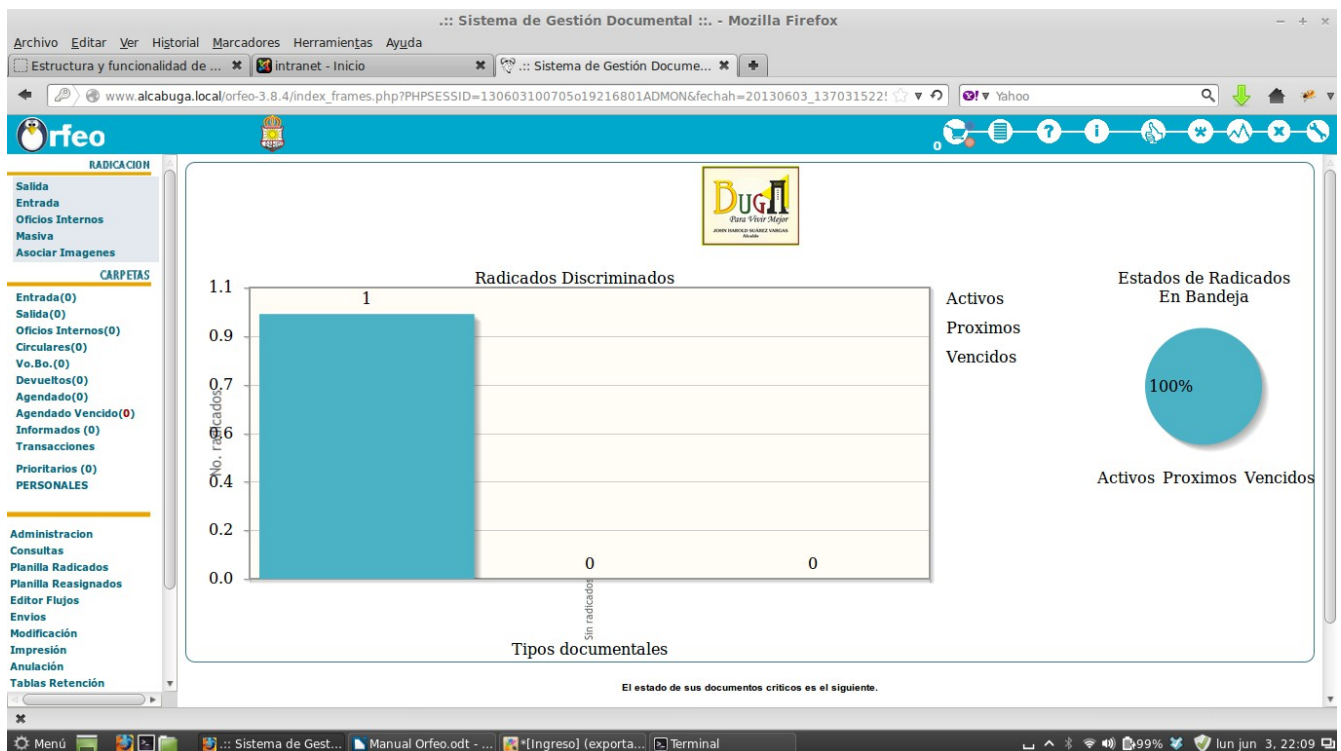

Para un manejo práctico y sencillo del sistema, ORFEO se encuentra dividido en 3 secciones principales que son:

- 1. Opciones generales del sistema (parte superior derecha de la pantalla)
- 2. Estructura de carpetas y opciones personalizadas, con diferentes funcionalidades (Parte izquierda de la pantalla)
- 3. Lista de documentos o contenido de acuerdo a la opción seleccionada (parte central de la pantalla)

#### *Opciones generales del sistema*

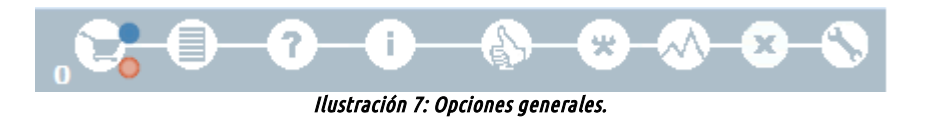

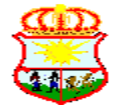

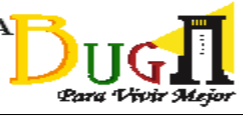

**Carrito**; Mediante este vínculo podemos "cargar" radicados en la medida que entremos a diferentes bandejas, con el fin de aplicarles una acción por ejemplo archivar, reasignar, etc.

**Plantillas para Radicación**; Este vínculo nos abre una ventana la cual permite descargar las plantillas utilizadas por la entidad.

**Ayuda OrfeoGPL**; Mediante este vínculo se puede ingresar al manual donde se puede consultar los diferentes procedimientos y la manera fácil de realizarlos en el sistema.

**Modificar Datos de Mi Cuenta**; Se encuentran los datos generales de cada usuario como documento de identificación, fecha de nacimiento, No. de extensión, correo electrónico, No. de AT (equipo), piso. Se recomienda tener actualizado sus datos en el sistema.

**Créditos**; Se reconoce el significativo esfuerzo de los integrantes que han colaborado para que la herramienta crezca y se sostenga.

**Cambio de Password**; Al ingresar a este vínculo se puede cambiar la contraseña del usuario para el ingreso al sistema. Cuando se realice un cambio de contraseña, se debe cerrar la sesión y volver a ingresar con la nueva clave.

**Generar Estadísticas / Reportes**; Permite generar estadísticas de los documentos que se encuentran actualmente en la dependencia. Se puede agrupar el listado por tipo de documento, además de mostrar los registros uno a uno, o simplemente contarlos.

**Salir de Orfeo**; Cierra la sesión en el momento que no se desea continuar en el aplicativo. Es importante que siempre la sesión quede completamente cerrada en el sistema.

#### *Opciones de radicación y estructura de carpetas*

Las **opciones de radicación** aparecerán o no, dependiendo de los permisos que tenga cada usuario. Entre ellas están:

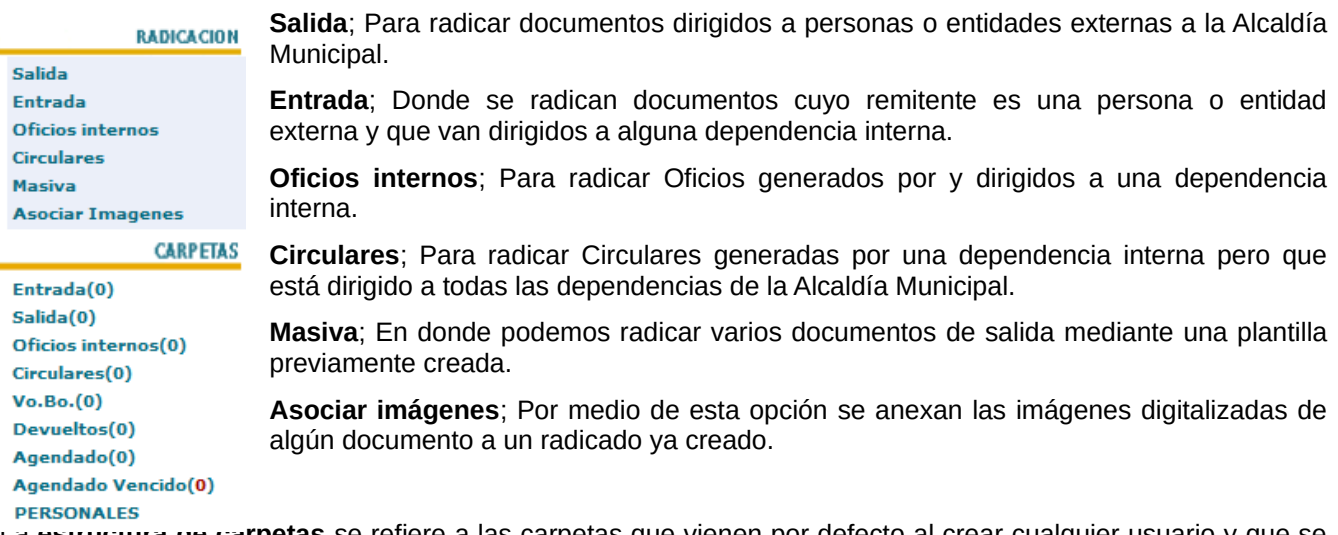

La **estructura de carpetas** se refiere a las carpetas que vienen por defecto al crear cualquier usuario y que se utilizan para agrupar radicados de diferente tipo. Estas son:

**Salida**; A esta carpeta llegan todos los radicados de salida (dirigidos a una persona o entidad externa), que son creados por el usuario.

**Entrada**; Todos los radicados que sean enviados a un usuario, llegarán a esta carpeta. Es como el buzón de entrada de un correo electrónico.

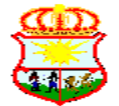

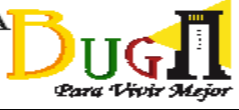

**Oficios internos**; En esta carpeta se colocarán todos los Oficios internos que han sido generados por el usuario y no se ha enviado aún a su destinatario.

**Circulares**; Igual que el anterior, pero para las circulares.

**Vo.Bo.**; En esta carpeta se encuentran los radicados que un usuario ha enviado para revisión y aprobación a su Jefe de Grupo. Si es un usuario JEFE, en ésta carpeta se almacenarán los radicados que sus funcionarios le hayan enviado para Vo.Bo. En esta carpeta podrá realizar todas las transacciones al radicado como reasignar, devolver y radicar; pero si es un USUARIO normal, solo podrá visualizar los documentos que él mismo ha enviado a su jefe, pero no podrá realizar ninguna transacción con los documentos.

**Devueltos**; A esta carpeta llegan los documentos que el usuario a enviado y, por alguna razón, le han devuelto.

**Agendados**; Se acumulan aquí los documentos que se han programado para resolver en fechas posteriores.

**Agendados vencidos**; A donde se trasladarán los documentos agendados que ya han sobrepasado la fecha programada.

**Personales**; En donde se colocarán las carpetas que el usuario crea para organizar sus documentos.

#### **Funcionalidades generales**

Son las acciones que se pueden realizar sobre los radicados que se encuentras dentro de las carpetas. Estas acciones se realizan de acuerdo a los permisos que tenga cada usuario:

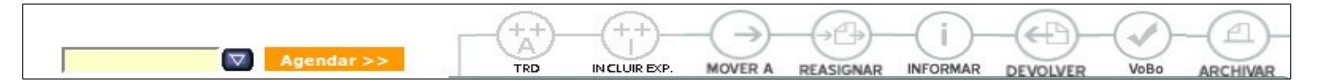

**Agendar**; permite programar ciertos radicados para ser gestionados más adelante.

**TRD**; Con esta opción podemos tipificar un radicado. Es decir, relacionamos el radicado con una serie, subserie y tipo documental de la tabla de retención.

**Incluir Exp.**; para incluir el/los radicados seleccionados a un expediente previamente creado.

**Mover a**; con el que podemos mover uno o varios radicados a otra carpeta.

**Reasignar**; para reasignarle el radicado a otro usuario de nuestra dependencia o, si se trata de un jefe de dependencia, al jefe de otra dependencia.

**Informar**; con esta opción enviamos copias del radicado para enterar a otros usuarios o dependencias.

**Devolver**; permite devolver el radicado a quien nos lo remitió.

**VoBo**; cuando se quiere remitir un documento al jefe de nuestra dependencia para su visto bueno.

**Archivar**; para guardar el documento cuando ya se la hecho el trámite respectivo.

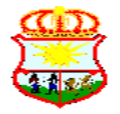

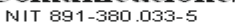

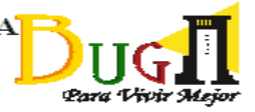

# **RADICACIÓN DE DOCUMENTOS**

Ya que la radicación de documentos de Entrada, Salida, Oficios internos y Circulares siguen, inicialmente, el mismo procedimiento, expondremos aquí los pasos generales para crear cualquiera de estos tipos de radicado, resaltando las diferencias cuando corresponda.

Para crear un radicado se deben llevar a cabo tres pasos básicos como son, buscar el radicado previo al que se pretende anexar el radicado nuevo (si aplica), crear el radicado generando su consecutivo y anexar el documento. Si lo que se pretende es crear un radicado que sirva de respuesta a un requerimiento recibido a través de otro radicado, no hay necesidad de seguir todos los pasos antes mencionados. En este caso, solo se necesita abrir el radicado del requerimiento, ir a la pestaña **Documentos** y seguir los pasos del punto 3, **Anexar el Documento**, y agregar allí la respuesta previamente redactada en la plantilla correspondiente.

# **1 – Buscar radicado previo**

Antes de iniciar la radicación, el funcionario debe conocer si el documento que pretende radicar forma parte de un radicado previo o si, por el contrario, es un documento que no tiene antecedentes y se debe radicar como uno nuevo. Para radicar un documento se debe, inicialmente, seleccionar del menú **RADICACIÓN** de la parte superior derecha, el tipo de radicado a elaborar:

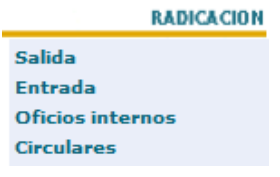

El sistema despliega entonces un formulario donde se realiza una verificación previa para saber si el documento forma parte de un radicado ya creado o si hay que generar uno nuevo.

### *Caso 1, el radicado NO forma parte de uno previo*

Si el documento que se quiere radicar NO forma parte de un radicado previo, es decir, si no hay que anexar o asociar este documento a un radicado generado previamente, procedemos a crear un radicado nuevo. Para hacerlo, simplemente no ponemos ningún patrón de búsqueda y hacemos clic en **Buscar** (1). Luego seleccionamos **Nuevo (Copia Datos)** (2):

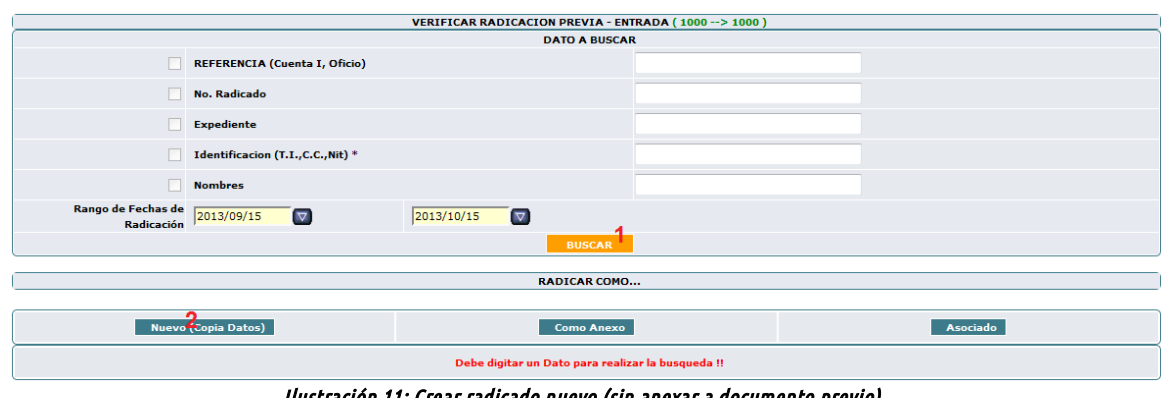

Ilustración 11: Crear radicado nuevo (sin anexar a documento previo).

Manual de Orfeo GPL V. 1.0 Pág. 11 de 49

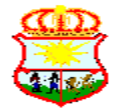

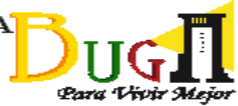

#### *Caso 2, el radicado SI forma parte de uno previo*

Lo primero es buscar el radicado previo. Se pueden realizar búsquedas de acuerdo con los siguientes criterios: referencia (cuenta Interna, número de oficio), número de radicado, expediente, identificación (T.I.,C.C.,Nit) y nombres.

Además, existe un rango de fechas para realizar la búsqueda. Por defecto el sistema siempre busca en el último mes de acuerdo a los parámetros solicitados. Si se desea realizar la búsqueda en otra fecha diferente se debe acomodar dicho rango:

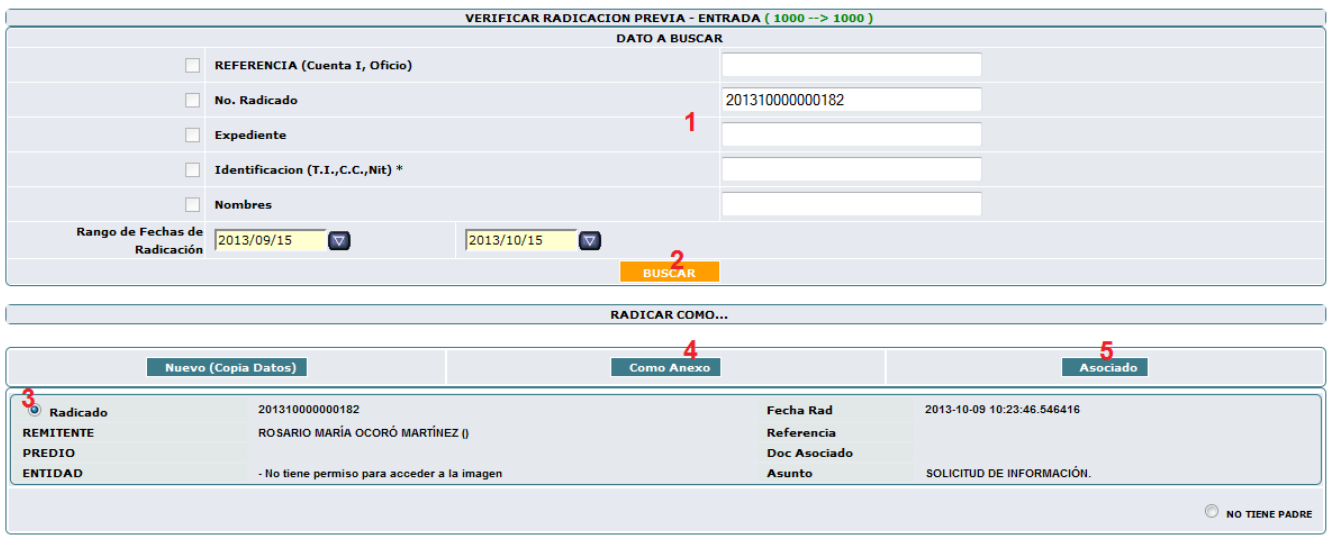

Ilustración 12: Crear radicado anexándolo a uno previo.

Al ingresar el patrón de búsqueda (1) se da clic en el botón **Buscar** (2), se selecciona el radicado de entre los encontrados (3) y se selecciona el botón **Como anexo** (4) o el botón **Asociado** (5), según sea el caso. El primero se usa cuando el documento pertenece al mismo expediente del radicado encontrado y el segundo cuando el documento forma parte de varios expedientes.

# **2 – Crear el radicado**

Después de validar el tipo de radicado según el punto anterior, aparece el formulario de radicación vacío, si es una radicado nuevo, o con la información del radicado padre si se anexó o asoció a otro previamente creado. En este formulario debemos ingresar, inicialmente, la información personal del remitente (si es un radicado de entrada) o del destinatario (si es un radicado de salida, oficio interno o circular). Para incluir esta información, debemos buscar primero esta persona natural o jurídica en nuestra base de datos, ya que en caso de encontrarse nos ahorraría tiempo al no tener que escribir de nuevo toda su información. En caso de no encontrarse, procederemos entonces a crearlo para referencias posteriores. De allí que lo que haremos inicialmente es darle clic en el botón **Buscar**:

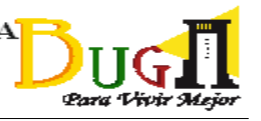

NIT 891-380.033-5

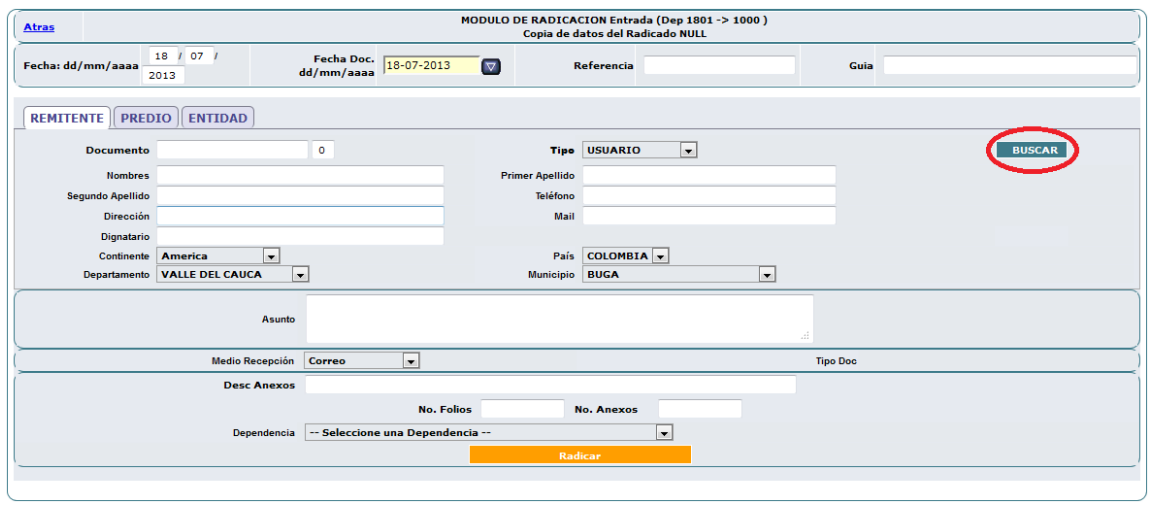

Al hacerlo, intentaremos primero buscar el remitente/destinatario a través de su número de identificación o su nombre, apellido o parte de él. Para eso usamos la parte superior del formulario de búsqueda:

| <b>BUSCAR POR</b>            |                |                  |               | <b>USUARIO</b>           | l.                                       |                                                |                                     |                                          |                            |                  |                    |                     |                         |                       |                      |
|------------------------------|----------------|------------------|---------------|--------------------------|------------------------------------------|------------------------------------------------|-------------------------------------|------------------------------------------|----------------------------|------------------|--------------------|---------------------|-------------------------|-----------------------|----------------------|
| <b>Documento</b>             |                | 2                |               | <b>Nombre</b>            |                                          | 2                                              | Incluir no vigentes                 |                                          |                            |                  |                    | 13<br><b>BUSCAR</b> |                         |                       |                      |
|                              |                |                  |               |                          |                                          |                                                |                                     |                                          |                            |                  |                    |                     |                         |                       |                      |
|                              |                |                  |               |                          |                                          |                                                |                                     | <b>RESULTADO DE BUSQUEDA</b>             |                            |                  |                    |                     |                         |                       |                      |
| <b>Registros Encontrados</b> |                |                  |               |                          |                                          |                                                |                                     |                                          |                            |                  |                    |                     |                         |                       |                      |
| <b>DOCUMENTO</b>             |                | <b>NOMBRE</b>    |               |                          | PRIM.<br><b>APELLIDO o SIGLA</b>         | SEG.<br><b>APELLIDO o R Legal</b>              |                                     | <b>DIRECCION</b>                         |                            |                  | <b>CIUDAD</b>      | <b>TELEFONO</b>     | <b>EMAIL</b>            |                       | <b>COLOCAR COMO</b>  |
| 14234432                     |                | <b>PEDRO</b>     |               | <b>PEREZ</b>             |                                          |                                                |                                     | CALLE 4 No. 15 - 50                      |                            | <b>DE BUGA</b>   | <b>GUADALAJARA</b> | 2374412             |                         |                       | -REMITENTE 5 -PREDIO |
|                              |                |                  |               |                          |                                          | PRIM.                                          |                                     | DATOS A COLOCAR EN LA RADICACION<br>SEG. |                            |                  |                    |                     |                         |                       |                      |
| <b>USUARIO</b>               |                | <b>DOCUMENTO</b> |               | <b>NOMBRE</b>            |                                          | <b>APELLIDO o SIGLA</b>                        |                                     | <b>APELLIDO o REP LEGAL</b>              |                            |                  |                    | <b>DIRECCION</b>    | <b>TELEFONO</b>         |                       | <b>EMAIL</b>         |
| <b>REMITENTE</b>             | 14234432       |                  | <b>PEDRO</b>  |                          |                                          | <b>PEREZ</b>                                   |                                     |                                          |                            |                  | CALLE 4 No. 1!     |                     | 2374412                 |                       |                      |
| <b>PREDIO</b><br>o Seq. Not  |                |                  |               |                          |                                          |                                                |                                     |                                          |                            |                  |                    |                     |                         |                       |                      |
| <b>ENTIDAD</b>               |                |                  |               |                          |                                          |                                                |                                     |                                          |                            |                  |                    |                     |                         |                       |                      |
|                              |                |                  |               |                          |                                          | <b>PASAR DATOS AL FOR®ULARIO DE RADICACION</b> |                                     |                                          |                            |                  |                    |                     |                         |                       |                      |
| <b>DOCUMENTO</b>             |                |                  | <b>NOMBRE</b> |                          | <b>PRIMER</b><br><b>APELLIDO o Sigla</b> |                                                | SEG.<br><b>APELLIDO o REP LEGAL</b> |                                          | <b>DIRECCION</b>           |                  | <b>TELEFONO</b>    |                     | <b>EMAIL</b>            |                       |                      |
| 14234432                     |                | <b>PEDRO</b>     |               |                          | <b>PEREZ</b>                             |                                                | д                                   |                                          | CALLE 4 No. 15 - 5         |                  | 2374412            |                     |                         |                       | 5                    |
| <b>Continente</b>            |                |                  | País          |                          |                                          | Dpto / Estado                                  |                                     |                                          |                            | <b>Municipio</b> |                    |                     | $USUARIO$ $\rightarrow$ | ≏<br><b>MODIFICAR</b> | <b>AGREGAR</b>       |
| <b>America</b>               | $\blacksquare$ | <b>COLOMBIA</b>  |               | $\overline{\phantom{a}}$ |                                          | <b>VALLE DEL CAUCA</b>                         | l.                                  |                                          | <b>GUADALAJARA DE BUGA</b> |                  |                    |                     |                         |                       |                      |

Ilustración 14: Formulario de búsqueda de Remitentes/Destinatarios.

Lo primero que debemos determinar es si buscaremos un usuario o un funcionario (1), lo que depende de si estamos elaborando un radicado interno o externo. Es decir, si estamos haciendo un radicado de salida o uno de entrada, debemos buscar en la base de datos de usuarios, ya que estos van dirigidos o provienen de un ciudadano o entidad externa y, si es un oficio interno o circular, debemos busca en la base de datos de funcionario, ya que estos van dirigidos a funcionarios de la administración. Luego, ingresaremos el documento y/o el nombre o parte de él (2) y haremos clic en el botón **Buscar** (3). El sistema buscará en su registro si existe. En caso negativo, nos indicará que no se encontraron registros y tendremos que ir hasta el último bloque

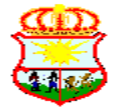

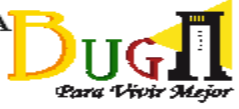

a crearlo (4) llenando el formulario y seleccionando el botón **Agregar** (7). Sólo podremos agregar usuarios externos (ciudadanos o empresas), ya que los funcionarios son creados por el administrador del sistema. En caso de que ya exista, nos aparecerán sus datos en la siguiente sección, en donde podremos definir la forma en que aparecerá en el radicado, si como remitente o como destinatario (5). Al indicarlo, los datos se copiarán tanto en el tercer bloque en la línea respectiva como en el cuarto bloque. En éste último podremos modificar la información si es necesario (4) y oprimir el botón **Modificar** (6). Si tuvimos que modificar los datos debemos hacer la búsqueda nuevamente para actualizar los datos de radicación. Para finalizar, debemos hacer clic en el botón **Pasar datos al formulario de radicación** (8):

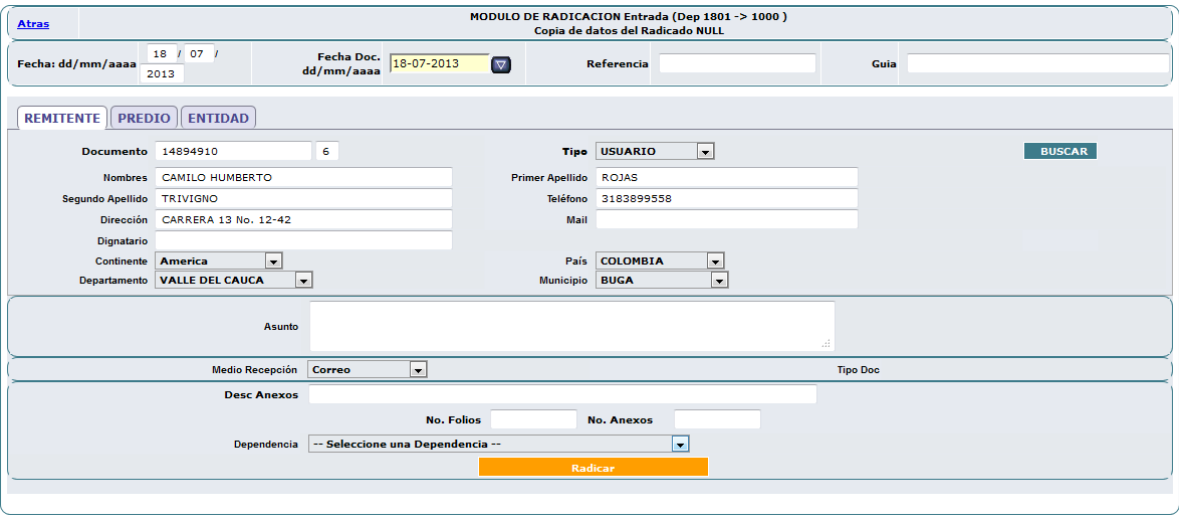

Lo demás datos a rellenar son los siguientes:

**Dignatario** (si aplica). Si es una entidad quien remite el radicado, allí colocaremos el nombre de la persona que firma el documento.

**Asunto**. Una descripción corta y clara del contenido del radicado.

**Medio de recepción/envío**. La manera como se recibe o como se envía el radicado (personal, correo, email, fax, telefónico, etc.).

**Desc. Anexos** (si aplica). Se describen acá los anexos que tenga el documento a radicar.

**No. Folios** y **No. Anexos**. Son la cantidad de folios del radicado y de sus anexos, respectivamente.

**Dependencia**. Si es un radicado de entrada el que estamos elaborando, se trata de la dependencia a la cuál va dirigido el radicado. En el caso de los radicados de salida y los radicados internos (Oficios y Circulares), la dependencia será la misma de la persona que está elaborando el radicado. Esto, mientras se completa más tarde y se envía.

Cuando se termina de escribir toda la información damos clic en **Radicar**, a lo cual es sistema responde generando un número de radicado:

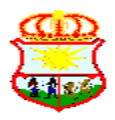

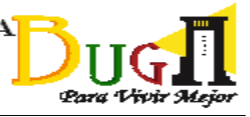

NIT 891-380.033-5

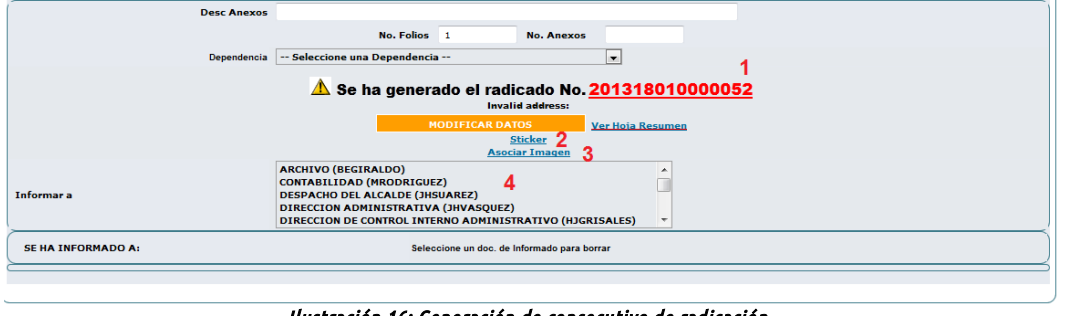

Ilustración 16: Generación de consecutivo de radicación.

Este consecutivo (1) está compuesto por:

#### 201318010000012

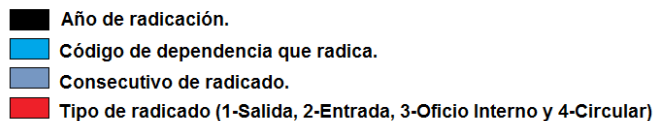

Después de generar el consecutivo, tenemos la oportunidad de imprimir el auto-adhesivo (2) generando 2 copias, una que se adhiere al documento físico que ingresa a la entidad y la otra que queda en el documento del remitente como prueba de recibido. Si se trata de radicados internos o de salida, no hay necesidad de imprimir auto-adhesivos, ya que el sistema insertará automáticamente ésta información sobre el documento de acuerdo a la plantilla empleada.

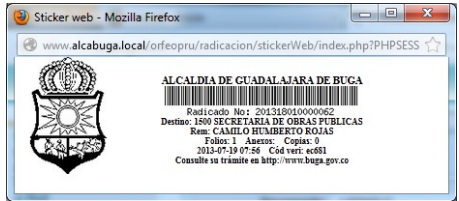

Ilustración 17: auto-adhesivo.

Si estamos creando un radicado de entrada, también podemos en este punto asociar la imagen escaneada del documento (3) o, si el documento es voluminoso, dejarlo para que se escanee y se asocie al radicado en el área de digitalización. Esto es válido si se trata de radicados de entrada, ya que para los radicados de salida e internos, el documento se incorporará al radicado de otra forma. Igualmente podemos informar a una o varias dependencias más sobre el radicado (4). En este caso, se seleccionan la o las dependencias y se da clic en el botón **Modificar Datos**. Esta última opción es obligatoria cuando se trata de radicados internos, pues es con ella con la que se realiza el envío hacía las otras dependencias. Es decir, si se está creando un oficio interno o una circular, se debe informar, mediante ésta opción, a todas las dependencias implicadas, tanto la dependencia a la que se quiere enviar el comunicado directamente, como a las que se quiere informar.

Al terminar de radicar el documento, éste quedará en el buzón de entrada del jefe de la dependencia destino, si es un radicado de entrada. Si es un radicado de salida o interno (oficio o circular), quedará en el buzón correspondiente del usuario que está creando el radicado, mientras se completa la información y se anexa el documento. Después de esto, y dependiendo de los permisos de radicación que tenga el usuario, se podrá reasignar y/o informar a otras dependencias. Para los radicados de entrada, si no se asoció el documento digitalizado en el momento de la radicación y se desea hacerlo de una vez sin esperar a que se haga en el área de digitalización, se puede usar la opción **Asociar imágenes** del menú de **Radicación**. Esta opción sólo aparecerá si el usuario tiene los permisos necesarios. Al ingresar, aparecerá el siguiente formulario:

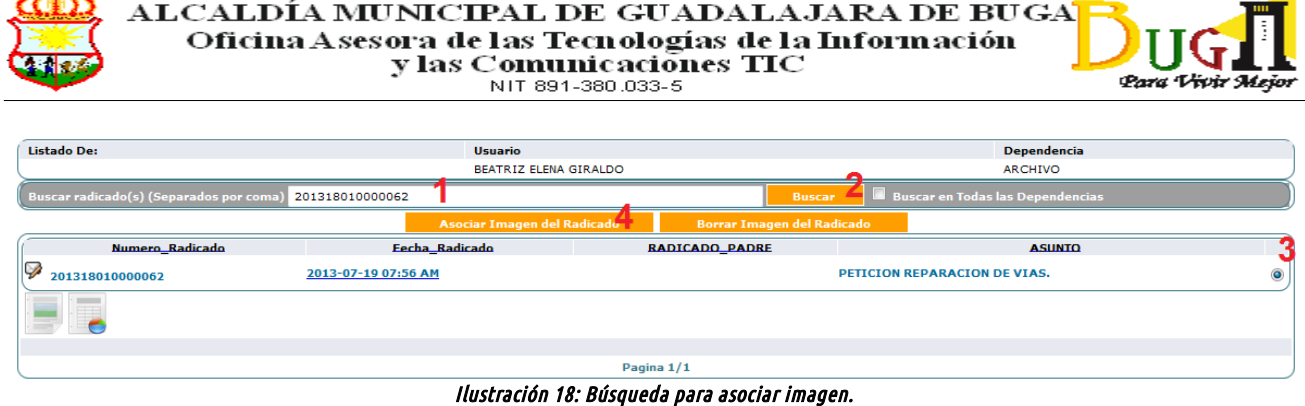

Se ingresa el número de radicado o parte de éste (1), se da clic en el botón **Buscar** (2) y, entre los radicados encontrados, se selecciona al que se quiere asociar la imagen (3). Luego se da clic en el botón **Asociar imagen del radicado** (4) y se ingresa a la siguiente pantalla:

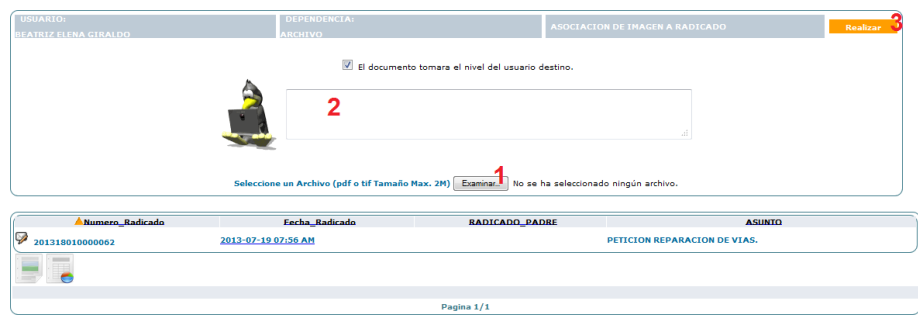

Ilustración 19: Asociar imagen.

Primero se selecciona la imagen del documento digitalizado mediante el botón **Examinar** (1) y se le da una breve descripción (2). Para finalizar se hace clic en el botón **Realizar** (3).

### **3 – Anexar el documento**

Este procedimiento aplica sólo para los radicados de salida e internos, ya que para los radicados de entrada se sigue el proceso de **Asociar imagen** que se describió anteriormente. Como es obvio, antes de anexar el documento éste debe estar ya redactado. Para hacerlo, se usan unas plantillas definidas que permiten incrustar de forma automática información variable como los datos del remitente, número del radicado principal, el nombre de quien proyectó el escrito, etc., de tal manera que el funcionario sólo tenga que redactar el cuerpo del documento. Para descargar las plantillas, hacemos clic en el botón que, para tal fin, se ha ubicado en las **opciones generales del sistema**, de la parte superior (1).

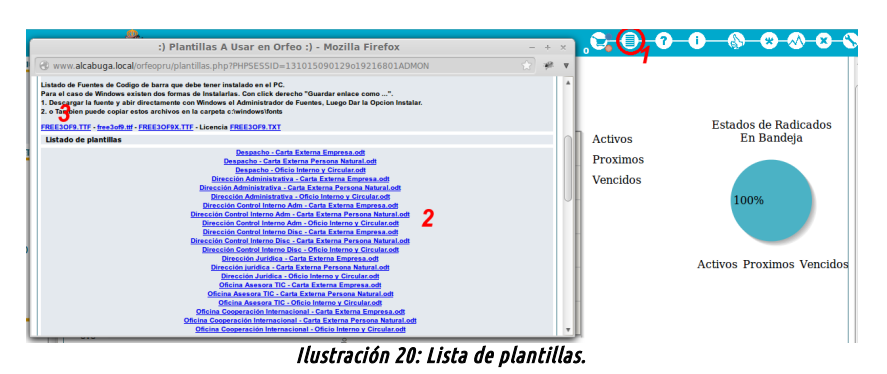

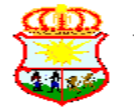

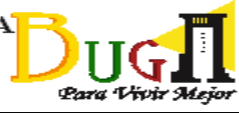

El listado de plantillas (2) está organizado en orden alfabético por dependencia, de cada una de las cuales hay hasta tres plantillas distintas: **Carta Externa empresa,** cuando sea una carta que vaya dirigida a una entidad ajena a la Alcaldía Municipal; **Carta Externa Persona Natural**, cuando vaya dirigida a un ciudadano y **Oficio Interno y Circular**, cuando vaya dirigida a otra dependencia. También se encuentra en este formulario un enlace para descargar la fuente (tipo de letra) que utilizan las plantillas para representar lo código de barras dentro de las plantillas (3). El siguiente es un ejemplo de una plantilla:

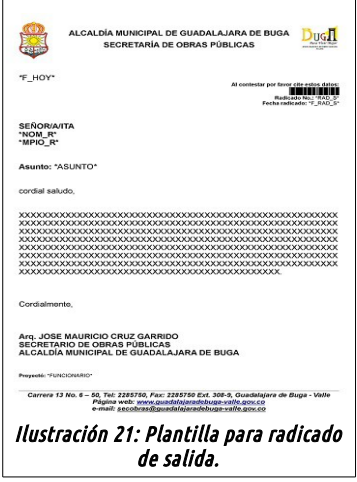

Los funcionario son libres de modificar la plantilla descargada de acuerdo a sus propias necesidades, aunque hay que recordar que estas deben seguir las pautas que, para tal fin, se han entregado por parte de MECI-Calidad y el área de Archivo. Esta modificación debe hacerse teniendo en cuenta que la información variable se incrusta con lo campos que aparecen entre asteriscos (\*). También los funcionarios pueden solicitar la elaboración y publicación de nuevas plantillas a la Oficina Asesora TIC.

Como se mencionó en los aspectos generales del sistema, estos documentos deben pasar por tres etapas para asegurar el envío a su destinatario: **Anexar**, **Radicar**, **Imprimir** y **Enviar**:

**1. Anexar**. Se debe anexar el documento de salida a radicar. Para esto, debemos ingresar al radicado previamente creado (o al de entrada al que se le vaya a dar respuesta) dándole clic sobre la fecha de éste. El enlace que se encuentra sobre el número de radicado sirve para visualizar el documento de entrada. Ya dentro del radicado, en la pestaña **Documentos**, podemos anexar la respuesta mediante el enlace **Anexar Archivo**, en donde nos aparecerá el siguiente formulario:

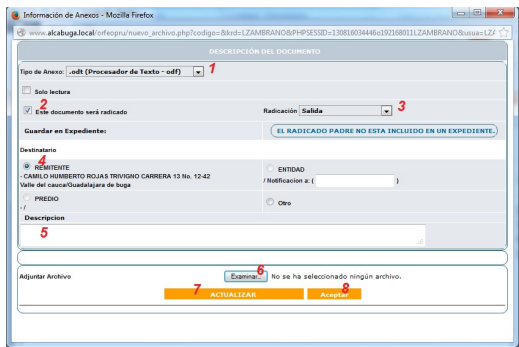

Ilustración 22: Anexar documento.

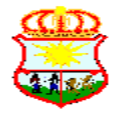

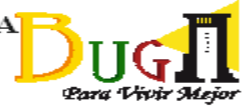

Inicialmente se debe elegir el tipo de archivo (1) en el que está almacenado el documento. En nuestra entidad, intentaremos trabajar para esto con el formato .odt, ya que, a diferencia de los .doc o .docx, son formatos de libre utilización que tienes menos inconvenientes a la hora de hacer combinaciones con la aplicación. Luego marcamos la opción **Este documento será radicado** (2) y seleccionamos el tipo de radicación (3). Indicamos el destinatario del documento (4), se escribe una descripción si se desea (5) y, finalmente, se selecciona el archivo creado con la plantilla (6). Para terminar, se hace clic en **Actualizar** (7) y luego en **Aceptar** (8). El sistema le asignará al documento un número de radicado temporal y sólo le asignará el definitivo cuando se realice la radicación:

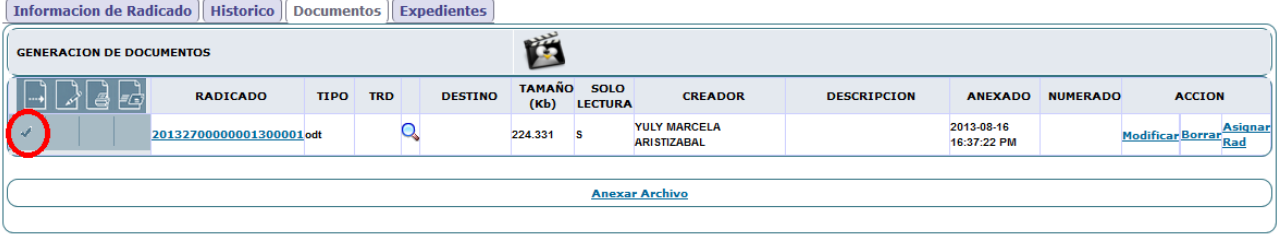

Ilustración 23: Documento anexado.

Al documento recientemente anexado podemos aplicarle una de las acciones ubicadas en la parte derecha: **Modificar**, **Borrar** o **Radicar**. El ícono en forma de lupa sirve para revisar la combinación del documento con los datos variables. Si ésta no aparece, significa que el documento anexo no tiene las variables necesarias para la combinación. Las casillas del lado izquierdo nos indican cuáles de los pasos se han cumplido para el documento:

Documento Anexado.

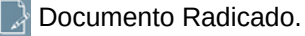

Documento Impreso.

Documento Enviado.

**2. Radicar**. Antes de radicar el documento y si es necesario, se puede solicitar el visto bueno (VoBo) de parte del jefe de la dependencia, enviándoselo mediante el botón **VoBo** de la parte superior. Al jefe de la dependencia le llegará entonces este radicado a su carpeta **VoBo** y, al regresarlo con alguna sugerencia o con la orden de proceder a radicarlo, este quedará ubicado en la carpeta **Devueltos** de nuestro usuario. Mientras el radicado se encuentra en espera de un visto bueno por el jefe, el usuario normal podrá ver los radicado en su propia carpeta **VoBo**, aunque no podrá realizar ninguna acción sobre él hasta que el jefe no se lo regrese. Cuando se decide radicarlo, se hace clic sobre la acción **Radicar** (o **Asignar Rad**) a lo que el sistema responde solicitándonos confirmación. Si se confirma, se asignará un número de radicado definitivo al documento y se podrá ver cómo quedó el archivo definitivo para su impresión.

> Ha sido Radicado el Documento con el Número 201327000000013

**Combinacion de Correspondencia Realizada** Ver Archivo

Ilustración 24: Radicación de anexo.

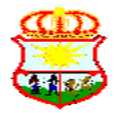

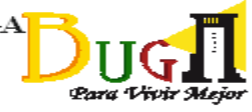

Después de radicado, las acciones del lado derecho cambian a **Modificar**, **Tipificar** y **Re-Generar**. Con **Tipificar** se debe relacionar el documento con la Tabla de Retención Documental o TRD. Si el documento requiere una modificación del tipo de radicado, o del destinatario, etc. se realiza éste desde **Modificar** y se **Re-Genera** para que asuma los cambios. También aparece la marca de documento radicado:

| <b>Informacion de Radicado   Historico</b> |                         | <b>Documentos</b>         | <b>Expedientes</b> |         |                               |                                           |                    |                           |                 |                                           |
|--------------------------------------------|-------------------------|---------------------------|--------------------|---------|-------------------------------|-------------------------------------------|--------------------|---------------------------|-----------------|-------------------------------------------|
| <b>GENERACION DE DOCUMENTOS</b>            |                         |                           |                    | 商       |                               |                                           |                    |                           |                 |                                           |
|                                            | <b>RADICADO</b>         | <b>TIPO</b><br><b>TRD</b> | <b>DESTINO</b>     | (Kb)    | TAMAÑO SOLO<br><b>LECTURA</b> | <b>CREADOR</b>                            | <b>DESCRIPCION</b> | <b>ANEXADO</b>            | <b>NUMERADO</b> | <b>ACCION</b>                             |
| المحادث                                    | 20132700000001300001odt |                           |                    | 224.331 |                               | <b>YULY MARCELA</b><br><b>ARISTIZABAL</b> |                    | 2013-08-16<br>16:37:22 PM |                 | <b>Asignar</b><br>Modificar Borrar<br>Rad |
|                                            |                         |                           |                    |         |                               |                                           |                    |                           |                 |                                           |
|                                            |                         |                           |                    |         |                               | <b>Anexar Archivo</b>                     |                    |                           |                 |                                           |
|                                            |                         |                           |                    |         |                               |                                           |                    |                           |                 |                                           |

Ilustración 25: Documento radicado.

**3. Impresión**. La opción de impresión es necesaria para poder estampar la firma de quien remite el documento y/o para ser enviado de manera física a su destinatario. Cuando se realice la impresión, el documento debe ser 'marcado' como impreso y solo puede hacerlo un usuario con los permisos necesarios, generalmente el jefe de la dependencia. Para marcar un documento como impreso, se usa la opción **Impresión**, después de lo cual saldrá el siguiente formulario:

| Listado De:                                     | Usuario<br>LEIDY ZAMBRANO QUINTANA              | <b>Dependencia</b><br>SECRETARIA DE OBRAS PUBLICAS                    |                                               |  |  |  |  |  |  |
|-------------------------------------------------|-------------------------------------------------|-----------------------------------------------------------------------|-----------------------------------------------|--|--|--|--|--|--|
| <b>Buscar radicado(s) (Separados por coma)</b>  |                                                 | <b>Buscar</b>                                                         | <b>Buscar en Todas las Dependencias</b>       |  |  |  |  |  |  |
| <b>Listar Por Impresos Por Imprimir</b>         |                                                 |                                                                       | Marcar Documentos como Impresos               |  |  |  |  |  |  |
| -+ANEXADO A RADICADO A IMPRESO = DENVIADO       |                                                 |                                                                       | <b>Generar Listado de Entrega</b>             |  |  |  |  |  |  |
| Radicado<br>  1 5 F 0<br>Copia<br><b>Salida</b> | <b>Radicado Padre</b><br><b>Fecha Radicado</b>  | <b>Descripcion</b>                                                    | <b>Generado Por</b><br><b>Fecha Impresion</b> |  |  |  |  |  |  |
| J<br>w                                          | 2013-08-18<br>201310000000132<br>21:39:14.32499 | <b>CAMILO HUMBERTO ROJAS TRIVIGNO/</b><br><b>CARRERA 13 No. 12-42</b> | <b>LZAMBRANO</b>                              |  |  |  |  |  |  |

Paginas 1

Ilustración 26: Marcar documento como impreso.

Aunque puede usarse la búsqueda (1), el sistema mostrará los anexos radicados pendientes de imprimir o ya impresos de la dependencia a la que pertenece el usuario. Solo deberá seleccionarse el o los radicados a marcar como impresos (2) y hacer clic en **Marcar documentos como impresos** (3), a lo que el sistema responderá indicando que los documentos ya están listos para su envío.

| <b>Dirección</b><br><b>Estado</b><br>País<br>Radicado<br><b>Radicado Padre</b><br><b>Destinatario</b>                                                     | <b>Asunto</b><br><b>Municipio</b><br><b>Depto</b> |
|----------------------------------------------------------------------------------------------------|---------------------------------------------------|
|                                                                                                    |                                                   |
| Ok<br>Guadalajara de buga<br><b>COLOMBIA</b><br>201315000000071<br><b>CAMILO HUMBERTO ROJAS TRIVIGN</b><br>201310000000132<br><b>CARRERA 13 No. 12-42</b> | Valle del cauca 38 Peticion vias en mal estado    |

Ilustración 27: Respuesta al marcar documento como impreso.

Si vemos ahora de nuevo los documentos anexos del radicado padre, veremos que ya aparece la marca de impresión:

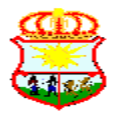

NIT 891-380.033-5

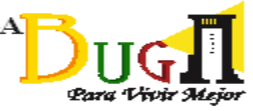

| <b>Informacion de Radicado</b>                                       | <b>Historico</b>     |             | <b>Documentos</b> | <b>Expedientes</b>               |                       |                               |                                          |                    |                           |                 |                                |  |
|----------------------------------------------------------------------|----------------------|-------------|-------------------|----------------------------------|-----------------------|-------------------------------|------------------------------------------|--------------------|---------------------------|-----------------|--------------------------------|--|
| <b>GENERACION DE DOCUMENTOS</b>                                      |                      |             |                   |                                  |                       | 西                             |                                          |                    |                           |                 |                                |  |
| 8 FG                                                                 | <b>RADICADO</b>      | <b>TIPO</b> | <b>TRD</b>        | <b>DESTINO</b>                   | <b>TAMAÑO</b><br>(Kb) | <b>SOLO</b><br><b>LECTURA</b> | <b>CREADOR</b>                           | <b>DESCRIPCION</b> | <b>ANEXADO</b>            | <b>NUMERADO</b> | <b>ACCION</b>                  |  |
| $\checkmark$<br>$\overline{\mathcal{L}}$<br>$\overline{\mathcal{L}}$ | 201315000000041 odt  |             |                   | <b>CAMILO</b><br><b>HUMBERTO</b> | 224.327               | s                             | <b>LEIDY ZAMBRANO</b><br><b>QUINTANA</b> |                    | 2013-08-01<br>11:58:47 AM |                 | Modificar Tipificar Re-Generar |  |
| فمد                                                                  | 201315000000071 docx |             |                   | <b>CAMILO</b><br><b>HUMBERTO</b> | 26.097                |                               | <b>LEIDY ZAMBRANO</b><br><b>QUINTANA</b> |                    | 2013-08-16<br>16:25:33 PM |                 | Modificar Tipificar Re-Generar |  |
|                                                                      |                      |             |                   |                                  |                       |                               | <b>Anexar Archivo</b>                    |                    |                           |                 |                                |  |
|                                                                      |                      |             |                   |                                  |                       |                               |                                          |                    |                           |                 |                                |  |

Ilustración 28: Marca de documento impreso.

El documento impreso debe ser llevado a la sección de Archivo para que sea enviado por el medio adecuado a su destinatario, si este es un documento de salida, o para proceder a archivarlo si es un documento interno. De todas formas, en esta sección procederán a digitalizar el documento para remplazar la imagen que se encuentra en este momento asociada al radicado, por la imagen ya firmada que entrega la dependencia.

El llevar el documento al área de correspondencia de la entidad, no significa que cada que se genere un radicado se traslade inmediatamente el documento impreso. Esta tarea, según la urgencia del radicado, puede hacerse por bloques en determinadas horas del día. De todas formas, y para que la dependencia tenga un control sobre los radicados que ha llevado a correspondencia, se debe imprimir un listado de entrega, dónde la dependencia exigirá la firma de recibido. Este proceso está descrito al comienzo del siguiente capítulo **ENVÍO DE DOCUMENTOS**.

Si es un radicado interno, el jefe de dependencia debe proceder, después de marcar como impreso el documento (o los documentos) anexos, porque pueden ser varios, a **Reasignarlo** a la dependencia destino, para poder que llegue a su destinatario. Este proceso se describe más abajo en el capítulo **ACCIONES SOBRE RADICADOS**. Es importante anotar también que, si se desea enviar copias del documento radicado a otras dependencias, es en el momento de reasignar que se informa a éstas.

**4. Envío**. El envío del documento anexo radicado lo hará el usuario autorizado de la dependencia que lleve a cabo las tareas de correspondencia dentro de la entidad. Este proceso será descrito en el capítulo correspondiente a **ENVÍO DE DOCUMENTOS**.

# **¿Qué pasa si debo modificar un documento ya anexado?**

La modificación de un documento ya anexado se tiene que hacer sobre la plantilla que se descargó y que se usó para redactar el mismo. Luego de modificar el documento, se debe dar clic a la opción **Modificar** que se encuentra en el extremo derecho del documento anexado, en la pestaña **Documentos** del radicado:

| <b>Informacion de Radicado</b>  | <b>Historico</b> Documentos |             |            | <b>Expedientes</b> |                       |                               |                                          |                    |                           |                 |                              |
|---------------------------------|-----------------------------|-------------|------------|--------------------|-----------------------|-------------------------------|------------------------------------------|--------------------|---------------------------|-----------------|------------------------------|
| <b>GENERACION DE DOCUMENTOS</b> |                             |             |            |                    | řĎ                    |                               |                                          |                    |                           |                 |                              |
|                                 | <b>RADICADO</b>             | <b>TIPO</b> | <b>TRD</b> | <b>DESTINO</b>     | <b>TAMAÑO</b><br>(Kb) | <b>SOLO</b><br><b>LECTURA</b> | <b>CREADOR</b>                           | <b>DESCRIPCION</b> | <b>ANEXADO</b>            | <b>NUMERADO</b> | <b>ACCION</b>                |
| <b>M</b>                        | 20131000015405200001odt     |             |            |                    | 29.081                |                               | <b>JORGE HUMBERTO</b><br><b>VALENCIA</b> |                    | 2014-01-31<br>09:06:12 AM |                 | Modificar Sorrar Radicar(-1) |
|                                 |                             |             |            |                    |                       |                               |                                          |                    |                           |                 |                              |
|                                 |                             |             |            |                    |                       |                               | <b>Anexar Archivo</b>                    |                    |                           |                 |                              |
|                                 |                             |             |            |                    |                       |                               |                                          |                    |                           |                 |                              |

Ilustración 29: Modificar documento anexado.

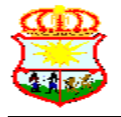

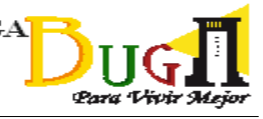

Aparecerá entonces de nuevo el formulario para anexar documentos (ilustración 22) la cual ya trae la mayoría de la información diligenciada. Sólo hay que seleccionar de nuevo el documento corregido mediante el botón **Examinar**, sin olvidar terminar haciendo clic sobre el botón **Actualizar** y luego sobre el botón **Aceptar**.

Si el documento, además de estar anexado, se encontraba ya radicado, además del proceso anterior hay que regenerarlo haciendo clic en el enlace **Re-Generar** y luego en **Aceptar** para confirmar la operación:

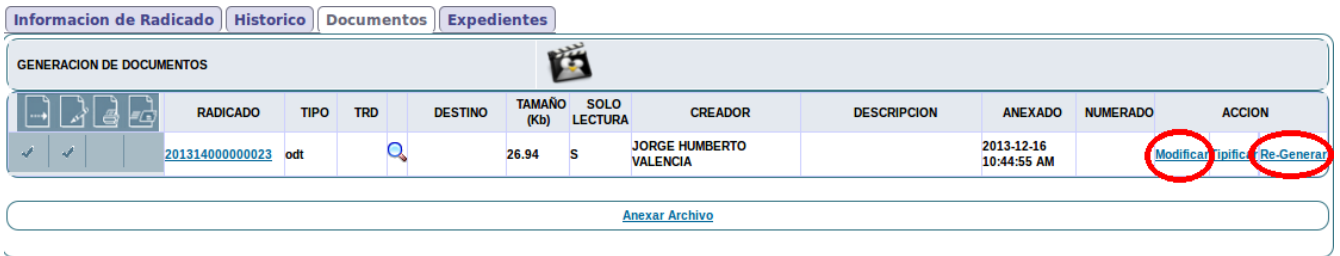

Ilustración 30: Modificar documento radicado.

# **¿Cómo publicar una anexo del documento principal?**

Si se necesita publicar un anexo al documento principal radicado y elaborado en la plantilla, se debe indicar al sistema que éste anexo no se va a radicar, para que el sistema no le asigne otro consecutivo. Lo que se hace es dar de nuevo clic sobre **Anexar archivo** y, en el formulario emergente, **NO** marcar la opción **Este documento será radicado** (1) y, en la opción **Radicación** elegir – **Tipos de Radicación** (es decir, no seleccionar ningún tipo) (2). El **Destinatario** se debe marcar de todas formas (3) y se selecciona el documento con el botón **Examinar** (4) seguido de **Actualizar** y de **Aceptar**:

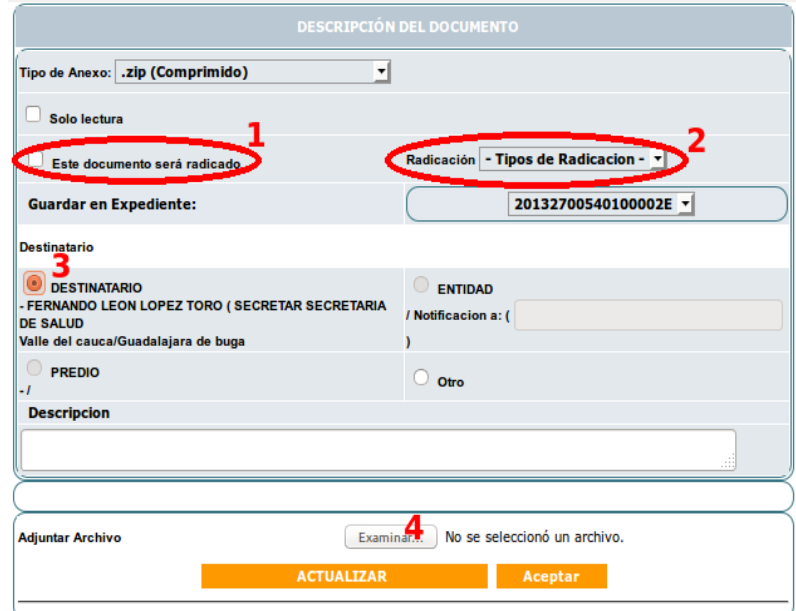

Luego de lo anterior, el sistema insertará el documento sin habilitar la opciones tipificar y asignar radicado a su derecha:

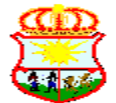

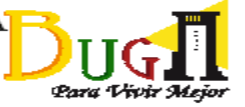

NIT 891-380.033-5

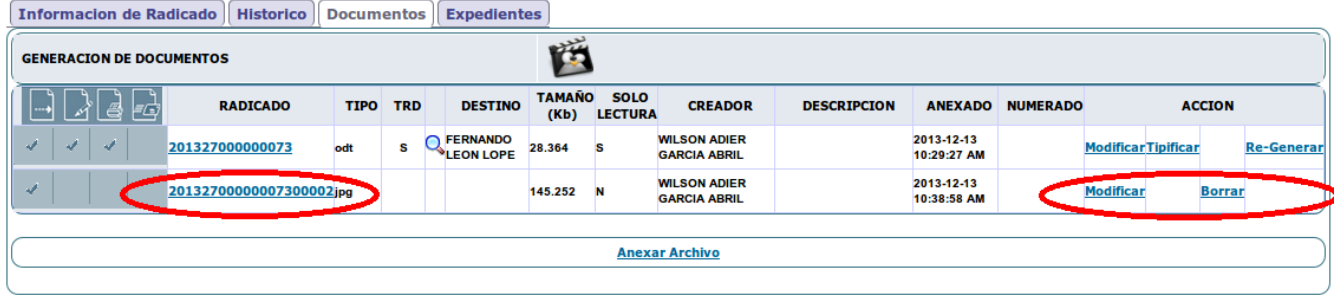

# **Modificación de radicados**

Esta tarea, como muchas otras dentro de Orfeo, sólo pueden ser realizadas por usuarios autorizados. En este caso, generalmente es algún funcionario del área de archivo. Parra llevarlo a cabo, a este usuario le aparecerá en su menú la opción **Modificación**. Se selecciona dicha opción, se ingresa el número de radicado (1) y se hace clic sobre el botón **Buscar radicado** (2).

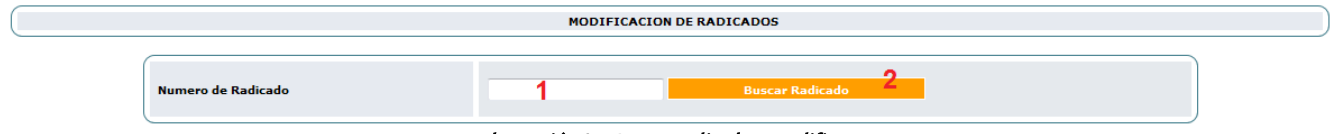

#### Ilustración 31: Buscar radicado a modificar.

Después de esto, se despliega toda la información del radicado para permitir su modificación.

# **Agendar radicados**

Esta funcionalidad permite al usuario la programación a futuro del trámite de uno o varios radicados que, por su naturaleza, no requieran ser atendidos de inmediato. Se puede realizar dicha programación con cualquiera de los radicados sin importar la ubicación dentro de las carpetas de usuario. El funcionario puede asignar una fecha al radicado con la cual se puede realizar un control sobre los documentos que se deben ir tramitando cronológicamente de acuerdo a lo seleccionado por el usuario:

|      |                                  | তা                                                                                                 |                               |                       | Agendar >>            |          |                   |                    |           |                         | Δ<br>TRD                               | $++$<br><b>MOVER A</b><br>IN CLUIR EXP.<br><b>REASIGNAR</b> | -<br><b>INFORMAR</b><br><b>DEVOLVER</b> | --<br>VoBo<br><b>ARCHIVAR</b>            |
|------|----------------------------------|----------------------------------------------------------------------------------------------------|-------------------------------|-----------------------|-----------------------|----------|-------------------|--------------------|-----------|-------------------------|----------------------------------------|-------------------------------------------------------------|-----------------------------------------|------------------------------------------|
| POR: | <b>LISTAR</b><br>Le <sub>r</sub> | $\boxed{ \Box } < \boxed{\mathsf{Sep} \ } \boxed{\bullet}$ 2013 $\boxed{\bullet}$ > $\boxed{\Box}$ |                               |                       |                       |          |                   |                    |           |                         |                                        |                                                             |                                         |                                          |
|      | Numero F                         | D                                                                                                  | L.<br>$\overline{\mathbf{2}}$ | M<br>3                | м                     | D.<br>5  | $\mathbf{v}$<br>6 | -S<br>۰.           | cado      | <b>Asunto</b>           | <b>Remitente</b>                       | <b>Tipo Documento</b>                                       | <b>Dias Restantes</b>                   | <b>Enviado Por</b>                       |
| V    | 2013100000 15                    | 8                                                                                                  | 9<br>16                       | 10<br>17 <sup>1</sup> | -a<br>18 <sup>1</sup> | 12<br>19 | 20                | $13 \mid 14$<br>21 | <b>AM</b> | <b>PRUEBA</b>           | <b>CAMILO HUMBERTO ROJAS TRIVIGNO</b>  | No definido                                                 |                                         | <b>JMCRUZ</b>                            |
| ☑    | 2013180100                       | 22<br>29                                                                                           | 23<br>30                      |                       | $24$ 25 26            | $\sim$   | 27                | 28                 |           | <b>ARREGLO DE VIAS.</b> | <b>CAMILO HUMBERTO ROJAS TRIVIGNO</b>  | <b>SOLICITUD PORD</b>                                       | $-46$                                   | $\overline{\mathsf{v}}$<br><b>JMCRUZ</b> |
| ⋿    | $\overline{\phantom{a}}$         |                                                                                                    |                               |                       |                       |          |                   |                    |           |                         |                                        |                                                             |                                         |                                          |
|      |                                  |                                                                                                    |                               |                       |                       |          |                   |                    |           |                         |                                        |                                                             |                                         |                                          |
|      |                                  |                                                                                                    |                               |                       |                       |          |                   |                    |           |                         | Pagina 1/1<br>.<br>$\mathbf{r}$<br>. . |                                                             |                                         |                                          |

Ilustración 32: Agendar radicados.

Para agendar radicados primero se seleccionan (1), luego se hace clic sobre el botón (2) para visualizar el calendario, se selecciona el día para el cual se desea posponer el trámite del radicado (3) y se termina oprimiendo el botón **Agendar**. Al hacerlo, se generaría una copia de los radicados agendados en la carpeta **Agendado**, tal como se muestra a continuación:

|                                                                                              |                                                                 |                                                       | ALCALDÍA MUNICIPAL DE GUADALAJARA DE BUGA<br>Oficina Asesora de las Tecnologías de la Información<br>y las Comunicaciones TIC<br>NIT 891-380.033-5 |                            |                                 |                                            | Para Vivir Mejor       |                       |                 |
|----------------------------------------------------------------------------------------------|-----------------------------------------------------------------|-------------------------------------------------------|----------------------------------------------------------------------------------------------------|----------------------------|---------------------------------|--------------------------------------------|------------------------|-----------------------|-----------------|
| <b>Asociar Imagenes</b><br><b>CARPETAS</b><br>Entrada(2)<br>Salida(0)<br>Oficios Internos(0) | Sacar de La Agenda<br><b>LISTAR</b><br>Leidos No leidos<br>POR: |                                                       |                                                                                                    |                            |                                 |                                            |                        | TOD                   | <b>INCLURER</b> |
| Circulares(0)<br>Vo.Bo.(2)                                                                   | <b>Numero Radicado</b>                                          | <b>Fecha Plazo</b><br><b>Fecha Radicado</b><br>Agenda | <b>Observacion</b>                                                                                                    | <b>Asunto</b>              | Tipo<br>Documento               | <b>Dias Calendario</b><br><b>Restantes</b> | <b>Agendado</b><br>Por | <b>Usuario Actual</b> |                 |
| Devilatos(2)<br>Aqendado(1)<br>Agenuacio vencido(0)<br>Informados (0)<br>Transacciones       | Ø<br>AΜ<br>201318010000102                                      | 2013-07-26 10:41<br>2013-09-16 00:00<br>AM            | AGENDADO PARA EL 2013-09-16 -<br><b>ABCDEFGH.</b>                                                                                                  | <b>ARREGLO DE</b><br>VIAS. | <b>SOLICITUD</b><br><b>PORD</b> |                                            | <b>LZAMBRANO</b>       | <b>LZAMBRANO</b>      |                 |
| Prioritarios (0)<br><b>PERSONALES</b>                                                        |                                                                 |                                                       |                                                                                                    | Pagina 1/1                 |                                 |                                            |                        |                       |                 |

Ilustración 33: Sacar radicados de la agenda.

Los radicados que se encuentren en la carpeta **Agendado** y están programados para fecha anterior o igual a la actual, serán trasladados automáticamente a la carpeta **Agendado vencido**.

Para quitar un radicado de la carpeta Agendado, se selecciona (1) y luego se da clic sobre el botón **Sacar de la agenda** (2).

# **Radicación Masiva**

En ocasiones debemos radicar varios oficios de salida que tiene el mismo texto, pero con alguna información variable. Para esto, no hay necesidad de crear en Orfeo cada radicado por separado, pues existe una función para generarlos todos de una vez. El proceso tiene tres pasos: crear la base de datos con la información de los destinatarios, generar los radicados en Orfeo y, por último, crear los oficios con la plantilla respectiva.

### *1 - Crear la base de datos*

La base de datos se debe crear sobre una hoja electrónica como Microsoft Excel, en cualquiera de sus versiones. La única condición es que cada columna lleve el nombre de campo en la parte superior como en el siguiente ejemplo, y se llenen de manera obligatoria las columnas en azul:

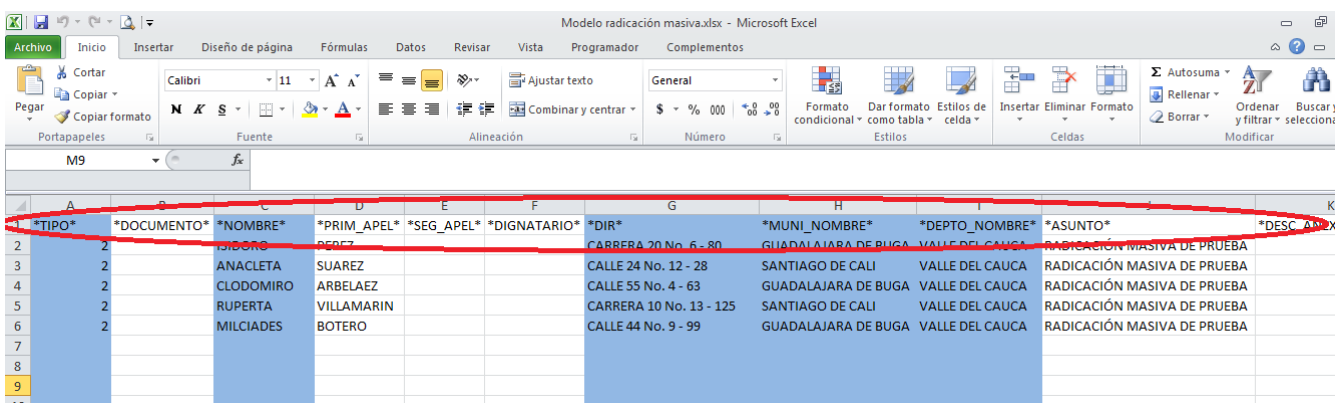

#### Ilustración 34: Encabezados radicación masiva.

A continuación pasamos a describir los campos que se pueden usar para crear la base de datos en la hoja electrónica:

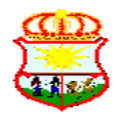

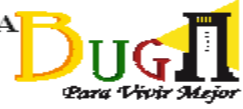

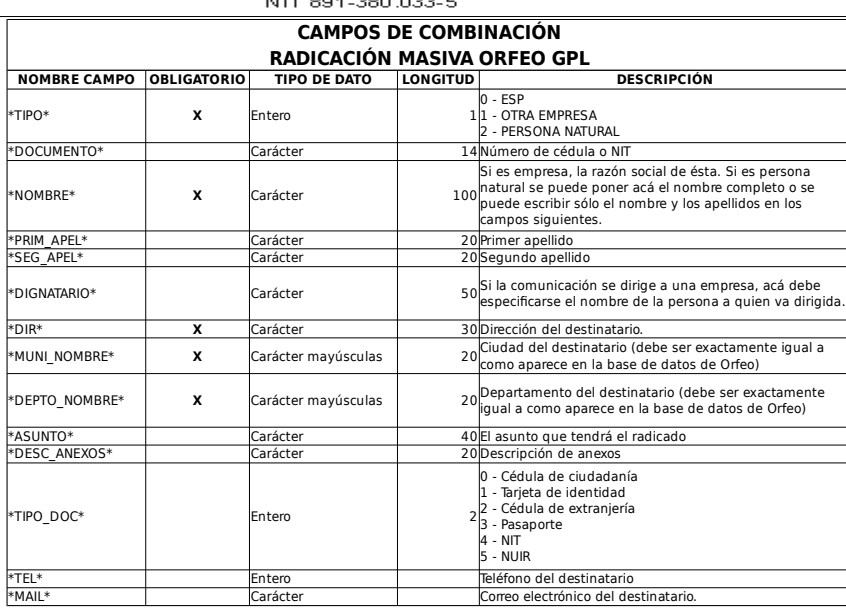

La información se debe ingresar a las columnas sin usar el carácter coma (,) en ninguna parte, pues éste símbolo será usado por Orfeo como separador de campo. Para los campos obligatorios, hay que tener en cuenta los siguientes puntos:

- El **tipo** debe ser siempre dos (2)
- El nombre puede escribirse completo en el campo **nombre** o puede usarse solo para el nombre y usar los campos respectivos para los apellidos. Si se trata de una entidad, la razón social debe ponerse completa en el campo **nombre**. En éste último caso, también debería llenarse el campo **dignatario**, para indicar a quién va dirigir la comunicación dentro de la entidad.
- El nombre del **municipio** y del **departamento**, debe escribirse de forma idéntica a como están en la base de datos de Orfeo.

Cuando ya se tiene elaborada la base de datos en la hoja electrónica, se debe generar con ésta un archivo texto con ésta información. Para hacerlo, se debe seleccionar, desde Excel, el menú **Archivo** y luego seleccionar **Guardar como**. Luego se elige el tipo de formato en el que se va a guardar (1), seleccionando **CSV (delimitado por comas) (\*.csv)** (2).

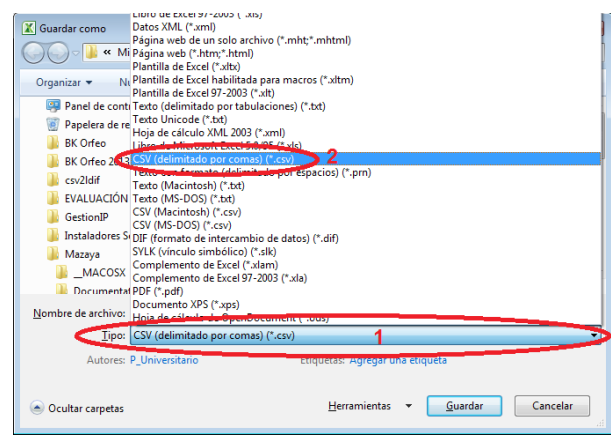

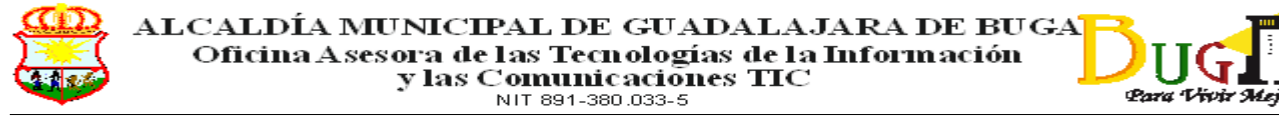

Al darle clic en el botón **Guardar**, probablemente salgan los mensajes "El tipo de archivo no es compatible con libros que contienen múltiples hojas", a lo que se contesta con un **Aceptar**, y el mensaje "El archivo.csv puede tener características no compatibles...", a lo que se responde con **Sí**.

### *2 - Generar los radicados*

Ya con la base de datos lista en formato csv (archivo de texto separado por comas), se procede a generar los radicados. El usuario autorizado para hacer radicados de forma masiva, debe ingresar por la opción **Masiva** (1) del menú de radicación y seleccionar luego la opción **Masiva combinación externa** (2):

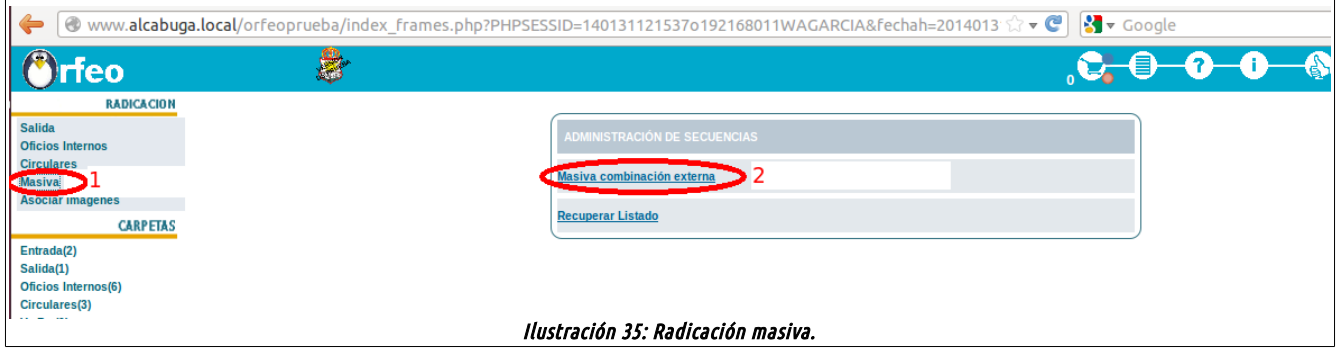

En el formulario para radicación masiva que se presenta, se selecciona la serie, subserie y el tipo documental de acuerdo a la tabla de retención documental de cada dependencia. Igualmente se selecciona, como tipo de radicación, la opción **Salida**:

|                |                           | <b>APLICACIÓN DE LA TRD</b>             |                                                                                                    |   |
|----------------|---------------------------|-----------------------------------------|----------------------------------------------------------------------------------------------------|---|
|                | <b>SERIE</b>              |                                         | <b>54-COMUNICACIONES OFICIALES</b>                                                                                                    | ᆌ |
|                | <b>SUBSERIE</b>           |                                         | 1-COMUNICACION OFICIAL V                                                                                                    |   |
|                | <b>TIPO DE DOCUMENTO</b>  |                                         | 99-COMUNICACION OFICIAL ~                                                                                                    |   |
|                | <b>TIPO DE RADICACIÓN</b> |                                         | ᆌ<br><b>Salida</b>                                                                                                    |   |
|                |                           | <b>ADJUNTAR ARCHIVO CON COMBINACIÓN</b> |                                                                                                    |   |
| <b>LISTADO</b> |                           | グ                                       | Examinar                                                                                                    |   |
|                |                           | Radicar<br>sistema.                     | Esta operación generará un radicado por cada registro del archivo CSV de origen. Por<br>favor tenga cuidado con esta opción ya que se realizará cambios irreversibles en el |   |

Ilustración 36: Generar radicados de forma masiva.

Seguidamente se selecciona el archivo csv con la base de datos creada a través del botón **Examinar** y, finalmente, se hace clic en **Radicar**. Si hay algún error en el archivo subido el sistema no creará ningún radicado y se deberán hacer las modificaciones a ésta usando el archivo en Excel, para luego convertirlo de nuevo en csv y repetir el procedimiento. Si, por el contrario, no hay ningún error, el sistema sacará una advertencia indicando que los cambios que se harán serán irreversibles y, al confirmar la operación, se crearán tantos radicados como destinatarios haya en la base de datos, y se nos permitirá descargar un nuevo archivo csv con la base de datos que se subió, pero con los números de radicado que se le asignó a cada destinatario, como también con la fecha de radicación:

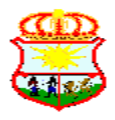

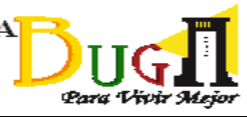

| <b>DEPENDENCIA:</b> |                               | <b>OFICINA ASESORA TIC</b>                             |                                                                                 |                             |                                            |                   |
|---------------------|-------------------------------|--------------------------------------------------------|---------------------------------------------------------------------------------|-----------------------------|--------------------------------------------|-------------------|
|                     |                               | <b>USUARIO RESPONSABLE: WILSON ADIER GARCIA ABRIL</b>  |                                                                                 |                             |                                            |                   |
| <b>FECHA:</b>       |                               | 31-01-2014 - 02:0108:46                                |                                                                                 |                             |                                            |                   |
| <b>REGISTRO</b>     | <b>RADICADO</b>               | <b>NOMBRE</b>                                          | <b>DIRECCION</b>                                                                | <b>DEPTO</b>                | <b>MUNICIPIO</b>                           | <b>EXPEDIENTE</b> |
| 1                   | 201427000000191 ISIDORO PEREZ |                                                        | <b>CARRERA 20 NO. 6 - 80</b>                                                    |                             | <b>VALLE DEL CAUCA GUADALAJARA DE BUGA</b> |                   |
| 2                   |                               | 201427000000201 ANACLETA SUAREZ                        | <b>CALLE 24 NO. 12 - 28</b>                                                     | <b>VALLE DEL CAUCA CALI</b> |                                            |                   |
| 3                   |                               | 201427000000211 CLODOMIRO ARBELAEZ CALLE 55 NO. 4 - 63 |                                                                                 |                             | <b>VALLE DEL CAUCA GUADALAJARA DE BUGA</b> |                   |
| 4                   |                               | 201427000000221 RUPERTA VILLAMARIN                     | CARRERA 10 NO. 13 - 125 VALLE DEL CAUCA CALI                                    |                             |                                            |                   |
| 5                   |                               | 201427000000231 MILCIADES BOTERO                       | <b>CALLE 44 NO. 9 - 99</b>                                                      |                             | <b>VALLE DEL CAUCA GUADALAJARA DE BUGA</b> |                   |
|                     |                               |                                                        | Numero de registros 5<br>Se llevó a cabo la radicación masiva.<br>Abrir Lietado |                             |                                            |                   |

Ilustración 37: Radicación masiva creada.

Este archivo se utilizará en el último paso de la radicación masiva por lo que se debe abrir el mismo en Excel y cambiar el formato de nuevo a xls o xlsx a través de **Guardar como**. Es posible que cuando se abra el archivo csv en excel, todo el texto quede ubicado en la primera columna, como se muestra en la siguiente ilustración:

|    | ы                    |        | $17 - 12 = 12 =$                                                   |                          |                             |                                                               |       |                                                               |                             | Radicacion masiva para combinar.csv - Microsoft Excel                                                                                             |                                                  |        |                       |                                |        |     |                                   |              |
|----|----------------------|--------|--------------------------------------------------------------------|--------------------------|-----------------------------|---------------------------------------------------------------|-------|---------------------------------------------------------------|-----------------------------|----------------------------------------------------------------------------------------------------|--------------------------------------------------|--------|-----------------------|--------------------------------|--------|-----|-----------------------------------|--------------|
|    | <b>Archivo</b>       | Inicio | Insertar                                                           | Diseño de página         |                             | Fórmulas                                                      | Datos | Revisar                                                       | Vista                       | Programador                                                                                                    | Complementos                                     |        |                       |                                |        |     |                                   |              |
|    | A<br>Desde<br>Access |        | De otras<br>Desde<br>fuentes y<br>texto.<br>Obtener datos externos | Conexiones<br>existentes | ø<br>Actualizar<br>todo $x$ | Conexiones<br>Propiedades<br>88 Editar vínculos<br>Conexiones |       | $\frac{4}{2}$<br>$\frac{A}{Z}$ $\frac{Z}{A}$<br>31<br>Ordenar | Filtro<br>Ordenar y filtrar | <b>E</b> c Borrar<br>Volver a aplicar<br>Avanzadas                                                                                                | ā.<br>Texto en<br>columnas duplicados de datos » | Ouitar | Herramientas de datos | Validación Consolidar Análisis | V si v | ۴ĥ. | ۰,<br>Agrupar Desagrupar Subtotal | 雛<br>Esquema |
|    |                      | F12    | ÷                                                                  | $f_x$                    |                             |                                                               |       |                                                               |                             |                                                                                                    |                                                  |        |                       |                                |        |     |                                   |              |
|    |                      |        |                                                                    |                          |                             |                                                               |       |                                                               |                             |                                                                                                    |                                                  |        |                       |                                |        |     |                                   |              |
|    |                      |        |                                                                    |                          |                             |                                                               |       |                                                               |                             |                                                                                                    |                                                  |        |                       |                                |        |     |                                   |              |
|    |                      | A      | B                                                                  |                          | $\mathbf{D}$                |                                                               | F     |                                                               | G                           | H                                                                                                    |                                                  |        |                       | K                              |        |     | M                                 | N            |
|    |                      |        |                                                                    |                          |                             |                                                               |       |                                                               |                             | *RAD S*;*F RAD S*;*TIPO*;*DOCUMENTO*;*NOMBRE*;*PRIM APEL*;*SEG APEL*;*DIGNATARIO*;*DIR*;*MUNI NOMBRE*;*DEPTO NOMBRE*;*ASUNTO*;*DESC ANEXOS*;*ID*  |                                                  |        |                       |                                |        |     |                                   |              |
|    |                      |        |                                                                    |                          |                             |                                                               |       |                                                               |                             |                                                                                                    |                                                  |        |                       |                                |        |     |                                   |              |
|    |                      |        |                                                                    |                          |                             |                                                               |       |                                                               |                             | 201427000000191;2014 - 01 - 31;2;;ISIDORO PEREZ;;;;CARRERA 20 No. 6 - 80;GUADALAJARA DE BUGA;VALLE DEL CAUCA;RADICACIÓN MASIVA DE PRUEBA;;;;;;    |                                                  |        |                       |                                |        |     |                                   |              |
|    |                      |        |                                                                    |                          |                             |                                                               |       |                                                               |                             | 201427000000201;2014 - 01 - 31;2;;ANACLETA SUAREZ;;;;CALLE 24 No. 12 - 28;CALI;VALLE DEL CAUCA;RADICACIÓN MASIVA DE PRUEBA;;;;;;                  |                                                  |        |                       |                                |        |     |                                   |              |
| 4  |                      |        |                                                                    |                          |                             |                                                               |       |                                                               |                             | 201427000000211:2014 - 01 - 31:2::CLODOMIRO ARBELAEZ::::CALLE 55 No. 4 - 63:GUADALAJARA DE BUGA:VALLE DEL CAUCA:RADICACIÓN MASIVA DE PRUEBA:::::: |                                                  |        |                       |                                |        |     |                                   |              |
| 5. |                      |        |                                                                    |                          |                             |                                                               |       |                                                               |                             | 201427000000221;2014 - 01 - 31;2;;RUPERTA VILLAMARIN;;;;CARRERA 10 No. 13 - 125;CALI;VALLE DEL CAUCA;RADICACIÓN MASIVA DE PRUEBA;;;;;;            |                                                  |        |                       |                                |        |     |                                   |              |
|    |                      |        |                                                                    |                          |                             |                                                               |       |                                                               |                             | 201427000000231;2014 - 01 - 31;2;;MILCIADES BOTERO;;;;CALLE 44 No. 9 - 99;GUADALAJARA DE BUGA;VALLE DEL CAUCA;RADICACIÓN MASIVA DE PRUEBA;;;;;;   |                                                  |        |                       |                                |        |     |                                   |              |
|    |                      |        |                                                                    |                          |                             |                                                               |       |                                                               |                             |                                                                                                    |                                                  |        |                       |                                |        |     |                                   |              |

Ilustración 38: Archivo csv abierto en Excel.

Si esto sucede, hay que dividirlo en columnas, por lo que primero se debe seleccionar la primera columna, donde se encuentra la información (1), elegir el menú **Datos** (2) y luego la opción **Texto en columnas** (3). En el formulario que sale, se debe seleccionar la opción **Delimitados** (4) y luego **Siguiente** (5):

|                | n.     |                                                         |                          |                        |                                                                      |               |                                                           |                             | Radicacion masiva para combinar.csv - Microsoft Excel                                                                          |                                            |                                                                                    |                           |  |                                  |         |
|----------------|--------|---------------------------------------------------------|--------------------------|------------------------|----------------------------------------------------------------------|---------------|-----------------------------------------------------------|-----------------------------|----------------------------------------------------------------------------------------------------|--------------------------------------------|------------------------------------------------------------------------------------|---------------------------|--|----------------------------------|---------|
| Archivo        | Inicio | Insertar                                                | Diseño de página         |                        | Fórmulas                                                             | Datos         | Revisar                                                   | Vista                       | Programador                                                                                                    | Complementos                               |                                                                                    |                           |  |                                  |         |
| Access         |        | De otras<br>crxto.<br>fuentes<br>Obtener datos externos | Conexiones<br>existentes | Actualizar<br>$todo -$ | Conexiones<br>Propiedades<br><b>60 Editar vínculos</b><br>Conexiones |               | $\frac{1}{2}$<br>$\frac{A}{Z}$ $\frac{Z}{A}$<br>Z Ordenar | Filtro<br>Ordenar y filtrar | <b>W</b> Borrar<br>Volver a aplicar<br>V <sub>2</sub> Avanzadas                                                                | Texto en<br>columnas duplicados de datos - | Validación Consolidar<br>Herramientas de datos                                     | <b>Análisis</b><br>Y si + |  | z<br>Agrupar Desagrupar Subtotal | Esquema |
|                | A1     | $\mathbf{v}$ (in                                        | fx                       | *RAD S*:               |                                                                      |               |                                                           |                             | Asistente para convertir texto en columnas - paso 1 de 3                                                                       |                                            | $\frac{1}{2}$ $\frac{1}{2}$                                                        |                           |  |                                  |         |
|                |        |                                                         |                          |                        | *F RAD S*;*TIPO*:*                                                   |               |                                                           |                             |                                                                                                    |                                            |                                                                                    |                           |  | NOMBRE*;*DEPTO NOMBRE*;*ASUN     |         |
|                |        |                                                         | C                        | n                      |                                                                      |               |                                                           |                             | El asistente estima que sus datos son Delimitados.                                                                             |                                            |                                                                                    |                           |  | M                                | N       |
|                |        | "RAD S"; "FIRAD S"; "TIPO"; "DOCUMENTO"; "NOMBRE"       |                          |                        |                                                                      |               |                                                           |                             | Si esto es correcto, elija Siguiente, o bien elija el tipo de datos que mejor los describa.                                    |                                            |                                                                                    |                           |  | RE*;*ASUNTO*;*DESC ANEXOS*;*ID*  |         |
| $\overline{2}$ |        | 201427000000191:2014 - 01 - 31:2::ISIDORO PEREZ::::CARR |                          |                        |                                                                      |               | Tipo de los datos originales                              |                             |                                                                                                    |                                            |                                                                                    | E PRUEBA ::::::           |  |                                  |         |
| 3              |        | 201427000000201;2014 - 01 - 31;2;;ANACLETA SUAREZ;;;;CA |                          |                        |                                                                      |               |                                                           |                             | Elia el tipo de archivo que describa los datos con mayor precisión:                                                            |                                            |                                                                                    |                           |  |                                  |         |
| 4              |        | 201427000000211;2014 - 01 - 31;2;;CLODOMIRO ARBELAEZ    |                          |                        |                                                                      |               | <b>40</b> Delimitados                                     |                             | - Caracteres como comas o tabulaciones separan campos.                                                                         |                                            |                                                                                    | <b>VA DE PRUEBA::::::</b> |  |                                  |         |
| 5              |        | 201427000000221:2014 - 01 - 31:2::RUPERTA VILLAMARIN:   |                          |                        |                                                                      |               |                                                           |                             | © De ancho fijo - Los campos están alineados en columnas con espacios entre uno y otro.                                        |                                            |                                                                                    | m                         |  |                                  |         |
| 6              |        | 201427000000231;2014 - 01 - 31;2;;MILCIADES BOTERO;;;;C |                          |                        |                                                                      |               |                                                           |                             |                                                                                                    |                                            |                                                                                    | <b>DE PRUEBA::::::</b>    |  |                                  |         |
|                |        |                                                         |                          |                        |                                                                      |               |                                                           |                             |                                                                                                    |                                            |                                                                                    |                           |  |                                  |         |
| 8              |        |                                                         |                          |                        |                                                                      |               |                                                           |                             |                                                                                                    |                                            |                                                                                    |                           |  |                                  |         |
| 9              |        |                                                         |                          |                        |                                                                      |               | Vista previa de los datos seleccionados:                  |                             |                                                                                                    |                                            |                                                                                    |                           |  |                                  |         |
| 10             |        |                                                         |                          |                        |                                                                      |               |                                                           |                             |                                                                                                    |                                            | $1$ FRAD $s$ *; *FRAD $s$ *; *TIPO*; *DOCUMENTO*; *NOMBRE*; *PRIM APEL*; *SEG<br>* |                           |  |                                  |         |
| 11             |        |                                                         |                          |                        |                                                                      |               | $201427000000191:2014 - 01$                               |                             |                                                                                                    | $-31:2:$ ISIDORO PEREZ: :: CARRERA 20      |                                                                                    |                           |  |                                  |         |
| 12             |        |                                                         |                          |                        |                                                                      | $\frac{3}{4}$ |                                                           |                             | 201427000000201:2014 - 01 - 31:2::ANACLETA SUAREZ::::CALLE 24<br>201427000000211;2014 - 01 - 31;2;;CLODOMIRO ARBELAEZ;;;;CALLE |                                            |                                                                                    |                           |  |                                  |         |
| 13             |        |                                                         |                          |                        |                                                                      | $\mathsf{s}$  |                                                           |                             |                                                                                                    |                                            | $201427000000221:2014 - 01 - 31:2:IRUPERTA VILLAMARIN:1:CRRRERI +$                 |                           |  |                                  |         |
| 14             |        |                                                         |                          |                        |                                                                      |               | <b>ISS</b>                                                |                             |                                                                                                    |                                            |                                                                                    |                           |  |                                  |         |
| 15             |        |                                                         |                          |                        |                                                                      |               |                                                           |                             |                                                                                                    |                                            |                                                                                    |                           |  |                                  |         |
| 16             |        |                                                         |                          |                        |                                                                      |               |                                                           |                             | Cancelar                                                                                                    | < Atrás<br>Siquiente                       | Finalizar                                                                          |                           |  |                                  |         |
| 17             |        |                                                         |                          |                        |                                                                      | .             | $\ddot{\phantom{0}}$                                      |                             |                                                                                                    |                                            |                                                                                    |                           |  |                                  |         |

Ilustración 39: Texto en columnas 1.

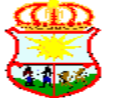

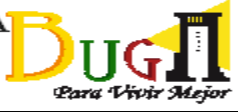

Para que no suceda lo del caso anterior, también se podría configurar Windows para que la el separador de listas sea el punto y coma (;). Esto se hace a través del panel de control, por la opción de la configuración regional y de idioma.

Seguidamente, se selecciona **Punto y coma** o **Coma** (1), dependiendo de como esté dividido el archivo y se termina dando clic en **Finalizar** (2):

| Asistente para convertir texto en columnas - paso 2 de 3                                                                                                    |           |
|----------------------------------------------------------------------------------------------------|-----------|
| Esta pantalla le permite establecer los separadores contenidos en los datos. Se puede ver cómo<br>cambia el texto en la vista previa.                                                                                                    |           |
| Separadores<br>Tabulación<br>Considerar separadores consecutivos como uno solo<br>Punto y coma<br>Coma<br>٠<br>Calificador de texto:<br>$\overline{\phantom{a}}$<br>Espacio<br>Otro:<br>Vista previa de los datos                                                                                                    |           |
| *TIPO*<br>*DOCUMENTO*<br>*RAD S*<br>$*$ F RAD $S*$<br>*NOMBRE*<br>201427000000191<br>$2014 - 01 - 31$<br><b>TSIDORO PEREZ</b><br>201427000000201 2014 - 01 - 31<br><b>ANACLETA SUARE:</b><br>201427000000211<br>$2014 - 01 - 31$<br>CLODOMIRO ARBED<br>201427000000221 2014 - 01 - 31<br>RUPERTA VILLAMI -<br>m<br>Cancelar<br>$<$ Atrás<br>Siguien | Finalizar |

Ilustración 40: Texto en columnas 2.

El archivo entonces quedará dividido por columnas, así:

| Archivo<br>Inicio      | Insertar                                                                 | Diseño de página              | Fórmulas                                | Datos                                                     | Revisar                                                   | Vista                                          | Programador                   | Complementos             |                                                                   |                                          |                                           |                                   |              |                                                                    |       |
|------------------------|--------------------------------------------------------------------------|-------------------------------|-----------------------------------------|-----------------------------------------------------------|-----------------------------------------------------------|------------------------------------------------|-------------------------------|--------------------------|-------------------------------------------------------------------|------------------------------------------|-------------------------------------------|-----------------------------------|--------------|--------------------------------------------------------------------|-------|
| Desde<br>Access<br>web | De otras<br><b>Desde</b><br>fuentes *<br>texto<br>Obtener datos externos | Ō<br>Conexiones<br>existentes | e<br>Actualizar<br>todo *<br>Conexiones | Conexiones<br>Propiedades<br><sup>®</sup> Editar vínculos | $\frac{1}{2}$<br>$\frac{A}{Z}$ $\frac{Z}{A}$<br>Z Ordenar | <b>K</b> Borrar<br>Filtro<br>Ordenar v filtrar | Volver a aplicar<br>Avanzadas | ā.<br>Texto en           | Ouitar<br>columnas duplicados de datos »<br>Herramientas de datos | Validación Consolidar                    | 14<br>H)<br><b>Análisis</b><br>$Y$ si $*$ | 78<br>Agrupar Desagrupar Subtotal | 龘<br>Esquema | <sup>O</sup> Mostrar detaile<br><sup>=</sup> Ocultar detaile<br>5. |       |
| <b>H12</b>             | ۰                                                                        | fx                            |                                         |                                                           |                                                           |                                                |                               |                          |                                                                   |                                          |                                           |                                   |              |                                                                    |       |
|                        |                                                                          |                               |                                         |                                                           |                                                           |                                                |                               |                          |                                                                   |                                          |                                           |                                   |              |                                                                    |       |
| A                      | B                                                                        |                               | D                                       | F                                                         | F                                                         | G                                              | H                             |                          |                                                                   | K                                        |                                           | M                                 | N            | $\circ$                                                            |       |
| *RAD S*                | *F RAD S*                                                                | *TIPO*                        | *DOCUMENT *NOMBRE*                      |                                                           | *PRIM APEL *SEG APEL* *DIGNATARI *DIR*                    |                                                |                               |                          |                                                                   | *MUNI NON *DEPTO NOI *ASUNTO*            |                                           | *DESC ANEX*ID*                    |              | *NUIR*                                                             | *TIPO |
| 2.0143E+14             | 31/01/2014                                                               |                               |                                         | <b>ISIDORO PEREZ</b>                                      |                                                           |                                                |                               |                          | CARRERA 20 GUADALAJAÍ VALLE DEL C/ RADICACIÓN MASIVA DE PRUEBA    |                                          |                                           |                                   |              |                                                                    |       |
|                        | 2.0143E+14 31/01/2014                                                    |                               |                                         | <b>ANACLETA SUAREZ</b>                                    |                                                           |                                                |                               | <b>CALLE 24 No. CALI</b> |                                                                   | VALLE DEL C/ RADICACIÓN MASIVA DE PRUEBA |                                           |                                   |              |                                                                    |       |
|                        | 2.0143E+14 31/01/2014                                                    |                               |                                         | <b>CLODOMIRO ARBELAEZ</b>                                 |                                                           |                                                |                               |                          | CALLE 55 No. GUADALAJAÍ VALLE DEL CÁRADICACIÓN MASIVA DE PRUEBA   |                                          |                                           |                                   |              |                                                                    |       |
|                        | 2.0143E+14 31/01/2014                                                    |                               |                                         | <b>RUPERTA VILLAMARIN</b>                                 |                                                           |                                                |                               | <b>CARRERA 10 CALI</b>   |                                                                   | VALLE DEL C/ RADICACIÓN MASIVA DE PRUEBA |                                           |                                   |              |                                                                    |       |
|                        | 2.0143E+14 31/01/2014                                                    |                               |                                         | <b>MILCIADES BOTERO</b>                                   |                                                           |                                                |                               |                          | CALLE 44 No. GUADALAJAÍ VALLE DEL CÁRADICACIÓN MASIVA DE PRUEBA   |                                          |                                           |                                   |              |                                                                    |       |
|                        |                                                                          |                               |                                         |                                                           |                                                           |                                                |                               |                          |                                                                   |                                          |                                           |                                   |              |                                                                    |       |
|                        |                                                                          |                               |                                         |                                                           |                                                           |                                                |                               |                          |                                                                   |                                          |                                           |                                   |              |                                                                    |       |

Ilustración 41: Texto en columnas 3.

Si se necesita agregar más información variable, se adicionan las columnas necesarias y se les pone un nombre de columna cualquiera. Cuando ya se tenga listo, se almacena como Excel y procederemos al paso siguiente.

### *3 - Generar los oficios*

En este punto, ya tenemos los radicados creados en Orfeo y la base de datos con la información de los destinatarios, incluyendo el número de radicado y la fecha de radicación que le asignó Orfeo a cada uno. Ahora debemos crear los oficios que se anexarán a cada radicado. Esto lo hacemos con la utilidad de combinación de correspondencia de Microsoft Word.

Lo primero que debemos hacer es crear nuestra plantilla en Microsoft Word. Se puede utilizar como guía una de las plantillas ya creadas en formato ODT o se puede crear una nueva. La plantilla contendrá, además del encabezado y el pié de página de la dependencia, el texto común que irá en la comunicación. El documentos será algo parecido a esta:

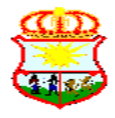

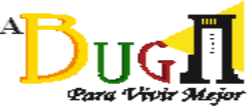

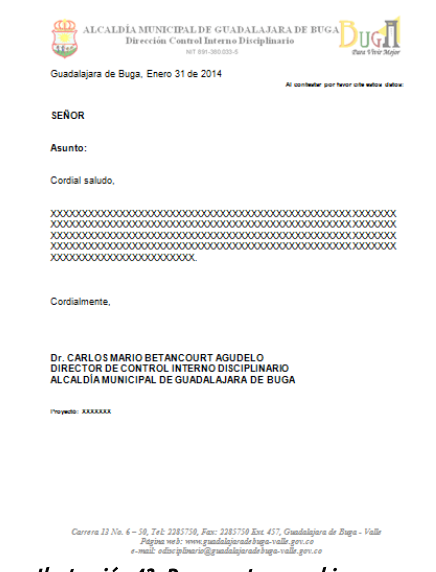

Ilustración 42: Documento a combinar.

Para hacer la combinación necesitamos asociar el oficio redactado en la plantilla con la base de datos de Excel, creada anteriormente. Para hacerlo, vamos a la pestaña **Correspondencia** (1), elegimos el botón **Iniciar combinación de correspondencia** (2) y luego la opción **Cartas** (3):

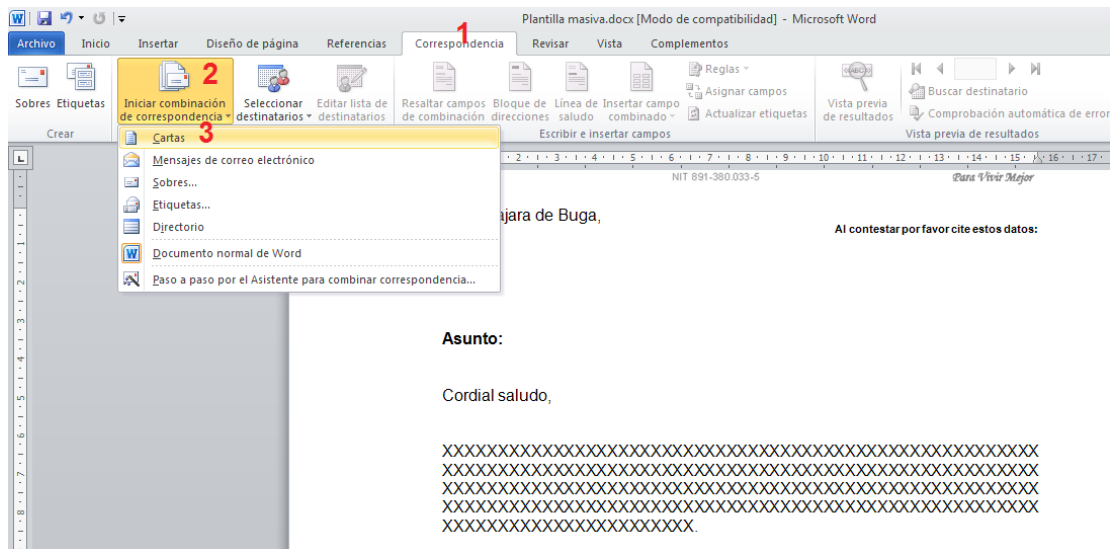

Ilustración 43: Asociar base de datos.

Se activará entonces el botón **Seleccionar destinatarios** (4). Lo seleccionamos y elegimos la opción **Usar lista existente** (5):

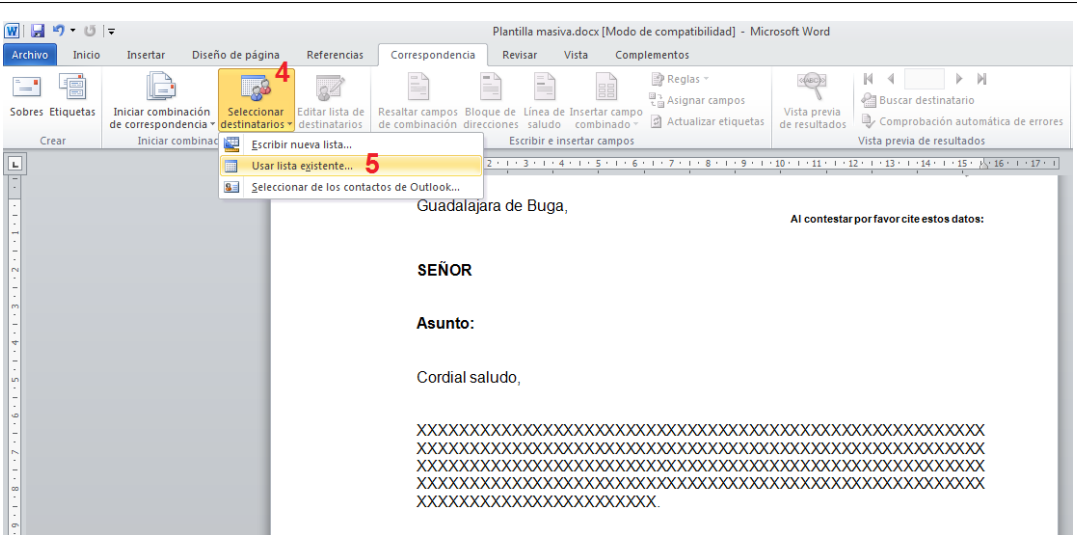

Ilustración 44: Asociar la base de datos 2.

Buscamos y abrimos el archivo en Excel donde tenemos nuestra base de datos, a lo que el sistema nos preguntará en qué hoja del libro de Excel tenemos la información (6). Debemos asegurarnos que la opción **La primera fila de datos contiene encabezados de columna** (7) esté activada y finalizamos con **Aceptar**:

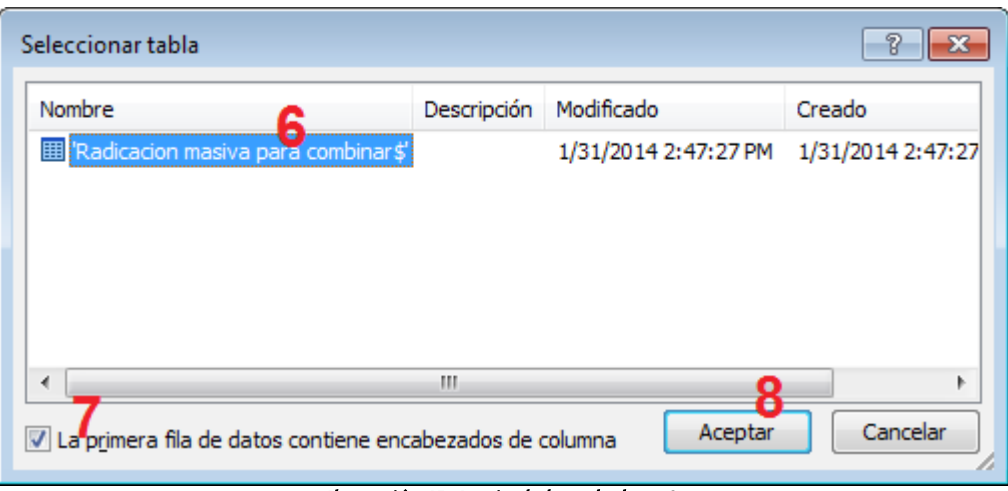

Ilustración 45: Asociar la base de datos 3.

Ahora debemos indicar, dentro del documento redactado, dónde deberá insertarse la información variable. Vamos entonces a cada punto del documento donde queramos insertar cada campo, damos clic sobre el botón **Insertar campo combinado** (9) y seleccionamos el campo que vayamos a insertar en ese lugar (10). Hacemos lo mismo con los demás campos.

Para Vivir

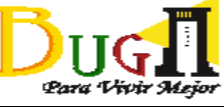

| $\overline{\mathbf{w}}$<br><b>IST</b> | $C = \pm$                                                                 |                  |                 |                                                                                        |                      |       |                                                                   |                        |                               |                                                                                                 |
|---------------------------------------|---------------------------------------------------------------------------|------------------|-----------------|----------------------------------------------------------------------------------------|----------------------|-------|-------------------------------------------------------------------|------------------------|-------------------------------|-------------------------------------------------------------------------------------------------|
| ы                                     |                                                                           |                  |                 |                                                                                        |                      |       | Plantilla masiva.docx [Modo de compatibilidad] - Microsoft Word   |                        |                               |                                                                                                 |
| Archivo<br>Inicio                     | Insertar                                                                  | Diseño de página | Referencias     | Correspondencia                                                                        | Revisar              | Vista | Complementos                                                      |                        |                               |                                                                                                 |
| Æ<br>$\equiv$                         |                                                                           |                  |                 | P                                                                                      | P<br>₿               |       | Reglas *<br>E<br>Asignar campos                                   |                        | <b>ABCK</b>                   | FМ<br>К<br>∢<br>$\overline{1}$<br>Buscar destinatario                                           |
| Sobres Etiquetas                      | Iniciar combinación<br>de correspondencia y destinatarios y destinatarios | Seleccionar      | Editar lista de | Resaltar campos Bloque de Línea de Insertar campo<br>de combinación direcciones saludo |                      |       | combinado -                                                       | C Actualizar etiquetas | Vista previa<br>de resultados | Comprobación automática de errores                                                              |
| Crear                                 | Iniciar combinación de correspondencia                                    |                  |                 |                                                                                        | Escribir e in:       |       | RAD_S                                                             |                        |                               | Vista previa de resultados                                                                      |
| $\mathbf{L}$                          |                                                                           |                  |                 | . 3 2 1 X 1 2 3 4                                                                      |                      |       | F RAD S                                                           |                        |                               | $-1 + 9 + 1 + 10 + 1 + 11 + 1 + 12 + 1 + 13 + 1 + 14 + 1 + 15 + \frac{1}{15} + 16 + 1 + 17 + 1$ |
|                                       |                                                                           |                  |                 |                                                                                        |                      |       | 10<br><b>TIPO</b>                                                 |                        |                               |                                                                                                 |
|                                       |                                                                           |                  |                 |                                                                                        | Guadalajara de Buga. |       | <b>DOCUMENTO</b>                                                  |                        |                               |                                                                                                 |
|                                       |                                                                           |                  |                 |                                                                                        |                      |       | <b>NOMBRE</b>                                                     |                        |                               | Al contestar por favor cite estos datos:                                                        |
|                                       |                                                                           |                  |                 |                                                                                        |                      |       | PRIM APEL                                                         |                        |                               | «RAD S»<br>«RAD_S»                                                                              |
|                                       |                                                                           |                  |                 |                                                                                        |                      |       | <b>SEG APEL</b>                                                   |                        |                               | «F_RAD_S»                                                                                       |
|                                       |                                                                           |                  |                 |                                                                                        |                      |       | <b>DIGNATARIO</b>                                                 |                        |                               |                                                                                                 |
|                                       |                                                                           |                  |                 | <b>SEÑOR</b>                                                                           |                      |       | <b>DIR</b>                                                        |                        |                               |                                                                                                 |
|                                       |                                                                           |                  |                 | «NOMBRE»<br><b>«DIR»</b>                                                               |                      |       | <b>MUNI_NOMBRE</b>                                                |                        |                               |                                                                                                 |
|                                       |                                                                           |                  |                 |                                                                                        | «MUNI NOMBRE»        |       | <b>DEPTO NOMBRE</b>                                               |                        |                               |                                                                                                 |
| <b>un</b>                             |                                                                           |                  |                 |                                                                                        | «DEPTO NOMBRE»       |       | <b>ASUNTO</b>                                                     |                        |                               |                                                                                                 |
|                                       |                                                                           |                  |                 |                                                                                        |                      |       | <b>DESC ANEXOS</b>                                                |                        |                               |                                                                                                 |
|                                       |                                                                           |                  |                 |                                                                                        |                      |       | ID                                                                |                        |                               |                                                                                                 |
|                                       |                                                                           |                  |                 | Asunto:                                                                                |                      |       | <b>NUIR</b>                                                       |                        |                               |                                                                                                 |
|                                       |                                                                           |                  |                 |                                                                                        |                      |       | <b>TIPO DOC</b>                                                   |                        |                               |                                                                                                 |
|                                       |                                                                           |                  |                 | Cordial saludo,                                                                        |                      |       | <b>TEL</b>                                                        |                        |                               |                                                                                                 |
| $\infty$                              |                                                                           |                  |                 |                                                                                        |                      |       | MAIL                                                              |                        |                               |                                                                                                 |
| <b>GN</b>                             |                                                                           |                  |                 |                                                                                        |                      |       |                                                                   |                        |                               |                                                                                                 |
|                                       |                                                                           |                  |                 |                                                                                        |                      |       | discussed the data described as a control of the stability of the |                        |                               |                                                                                                 |

Ilustración 46: Insertar campos de combinación.

No olvidemos que el documento debe llevar, preferiblemente en la parte superior derecha, los campos que insertarán tanto el número del radicado como la fecha de radicación, los cuales corresponden a los campos **RAD\_S** Y **F\_RAD\_S** respectivamente. Es necesario insertar dos veces el número de radicado (RAD\_S) como se ve en la ilustración anterior, pues el primero de ellos es para convertirlo en código de barras. Para hacer esta conversión se debe resaltar este campo (11) y darle tipo de fuente **Free 3 of 9** y tamaño 28 (12). Si el tamaño no aparece dentro de los tipos de fuente, es debido a que no se ha instalado, para lo cual hay que descargarla de la sección de plantillas de Orfeo e instalarla:

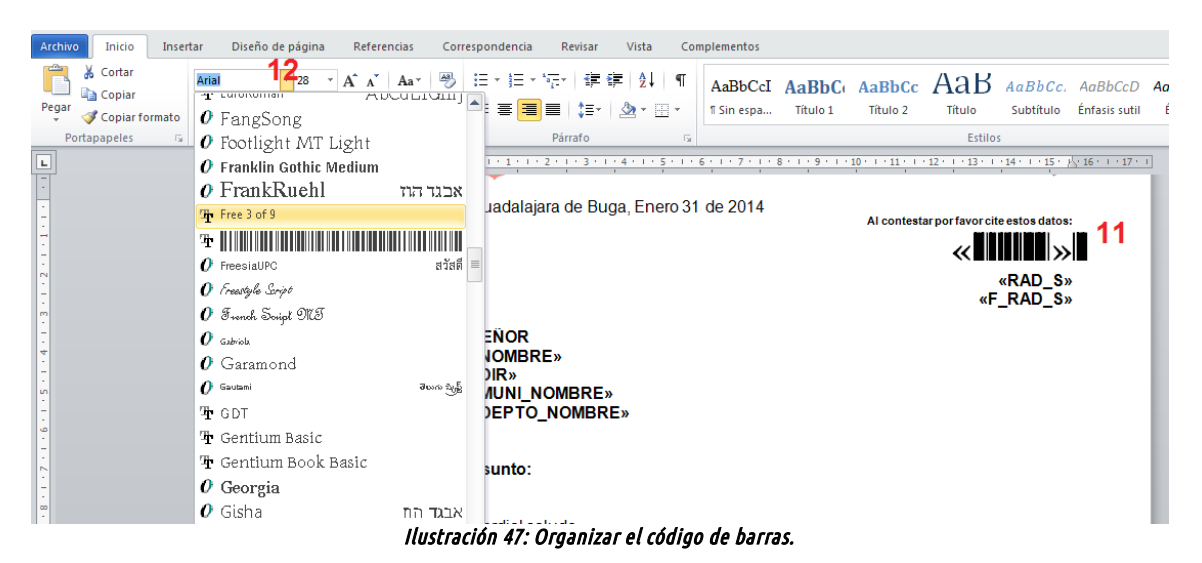

Cuando ya se tengan todos los campos insertados, podemos tener una vista preliminar de cómo quedarán nuestro oficios combinados, haciendo clic en el botón **Vista previa de resultados** (13) y liego ir pasando los registro uno a uno con los botones respectivos (14). Si vemos que todo está bien, podemos oprimir el botón **Finalizar y combinar** para obtener tantos oficios como destinatarios hay en la base de datos:

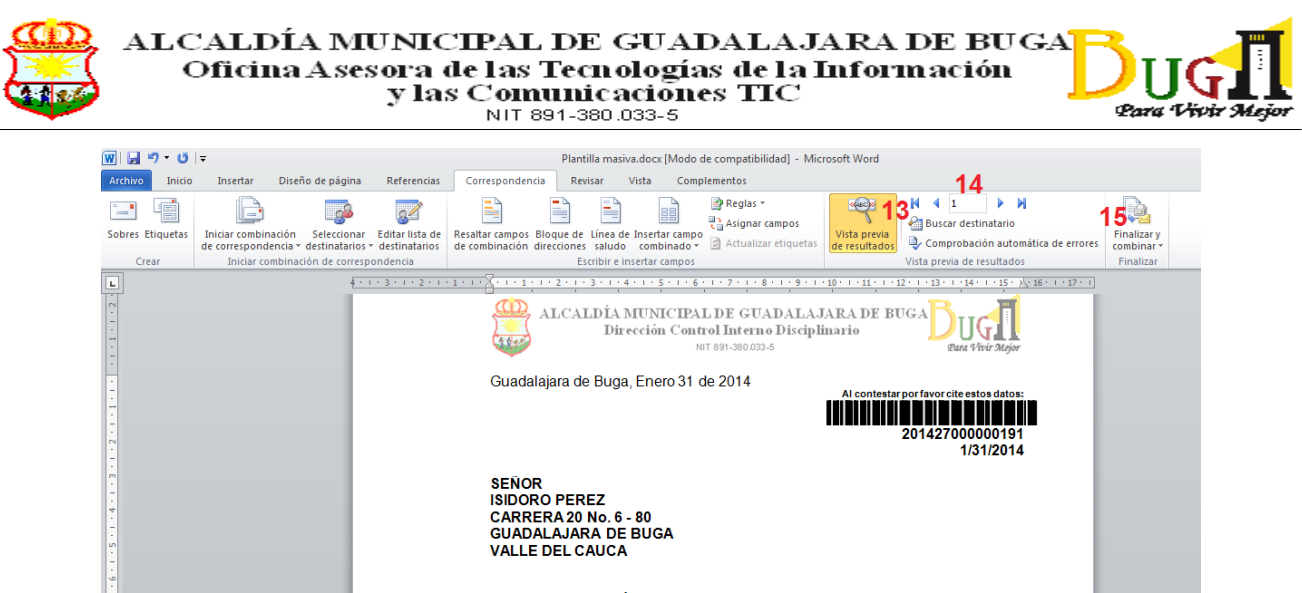

Asunto: RADICACIÓN MASIVA DE PRUEBA Ilustración 48: Vista previa de la combinación.

Los documentos ya combinados se deben imprimir y enviarlos a la sección de digitalización para que allí los escaneen y los anexen a los radicados ya creados.

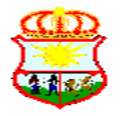

NIT 891-380.033-5

![](_page_31_Picture_3.jpeg)

# **ENVÍO DE DOCUMENTOS**

Como se dijo anteriormente, este proceso es llevado a cabo por la sección de correspondencia de la entidad, aunque debe haber cierto control tanto de parte de la dependencia que ha generado el radicado como de la sección de correspondencia. Para que cada uno pueda llevar este control, Orfeo puede generar **Listados de entrega** en las dependencia que envía, los cuales deben concordar con la consulta que haga la sección de correspondencia para el envío físico. Para generar este listado, un usuario con permisos de impresión en la dependencia, generalmente el jefe, debe ingresar por la opción **Impresión** y oprimir el botón **Generar listado de entrega**. A continuación debe especificarse un rango de fechas y horas y, si se quiere, un tipo de radicado para realizar la búsqueda de los radicados que están listos para su envío.

| <b>Fecha Desde</b><br>$(2013 - 08 - 19)$ | 2013-08-19<br>$\triangledown$     |
|------------------------------------------|-----------------------------------|
| <b>Fecha Hasta</b>                       | 2013-08-19<br>$\overline{\nabla}$ |
| <b>Desde la Hora</b>                     | $1 - 11 - 1$                      |
| Hasta                                    | $21 - 56 -$                       |
| <b>Tipo de Radicacion</b>                | $-$ - Todos los Tipos $ +$        |
|                                          | <b>Cancelar</b><br><b>Generar</b> |

Ilustración 49: Buscar radicados para envío.

Al hacer la búsqueda y confirmar la operación, el sistema genera un resumen en PDF (1) que puede ser descargado e impreso para capturar las firmas de quien entrega (el funcionario de la dependencia) y quien recibe (el funcionario de la sección de correspondencia). También puede descargarse en formato CSV (2) y cargarlo en un documento de Excel si se quiere:

|                                      |                                         |                                                                               | <b>LISTADO DOCUMENTOS IMPRESOS</b> |                     |                     |                    |
|--------------------------------------|-----------------------------------------|-------------------------------------------------------------------------------|------------------------------------|---------------------|---------------------|--------------------|
| <b>GENERACION LISTADO DE ENTREGA</b> |                                         |                                                                               |                                    |                     |                     |                    |
|                                      | FECHA INICIAL: 2013-08-01:1:1           |                                                                               |                                    |                     |                     |                    |
|                                      | FECHA FINAL: 2013-08-19:21:56           |                                                                               |                                    |                     |                     |                    |
|                                      | FECHA GENERACION: 2013-08-19 - 22:05:20 |                                                                               |                                    |                     |                     |                    |
| <b>Abrir Archivo Pdf</b>             |                                         | Para obtener el archivo csv quarde del destino del siguiente vínculo Generado |                                    |                     |                     |                    |
| Radicado                             | <b>Radicado Padre</b>                   | <b>Destinatario</b>                                                           | <b>Direccion</b>                   | <b>Municipio</b>    | <b>Departamento</b> | <b>Observacion</b> |
| 201315000000041                      | 201310000000132                         | <b>CAMILO HUMBERTO ROJAS TRIVIGN</b>                                          | <b>CARRERA 13 No. 12-42</b>        | Guadalajara de buga | Valle del cauca     | -                  |
| 201315000000061                      | 201310000000162                         | <b>MARIA PEREZ</b>                                                            | <b>CLL 44-44</b>                   | Guadalajara de buga | Valle del cauca     |                    |
| 201315000000071                      | 201310000000132                         | <b>CAMILO HUMBERTO ROJAS TRIVIGN</b>                                          | <b>CARRERA 13 No. 12-42</b>        | Guadalajara de buga | Valle del cauca     | -                  |

Ilustración 50: Listado de entrega generado.

![](_page_31_Picture_83.jpeg)

Ilustración 51: Listado generado en PDF.

![](_page_32_Picture_0.jpeg)

![](_page_32_Picture_2.jpeg)

Ya en el área de correspondencia, el funcionario responsable de los envíos deberá ingresar por la opción **Envíos**, y luego por la opción **Normal**:

![](_page_32_Picture_67.jpeg)

#### Ilustración 52: Envío de documentos.

Desde acá, se debe consultar por dependencia (1) el listado de los radicados que se tengan listos para enviar y, si es el caso, realizar la búsqueda por el número de radicado (2). Luego seleccionar el o los radicados que se van a enviar (3) y presionar el botón **Envío de documentos** (4) y nos saldrá la siguiente pantalla:

![](_page_32_Picture_68.jpeg)

Devolver a Listado

Ilustración 53: Selección de empresa de envío.

Se elige la empresa de envío (1) (si es un radicado interno, se selecciona **Entrega interna**), se ingresa el peso del envío (2) y se calcula el valor (3). Si se quieres se escribe alguna observación y hace clic en **Generar registro de envío de documentos**. Si todo termina bien, nos aparecerá el siguiente reporte:

|                             |                                          |                                            | y las Comunicaciones TIC<br>NIT 891-380.033-5    | ALCALDÍA MUNICIPAL DE GUADALAJARA DE BUGA<br>Oficina Asesora de las Tecnologías de la Información |                               | Para Vivir Mejor        |
|-----------------------------|------------------------------------------|--------------------------------------------|--------------------------------------------------|---------------------------------------------------------------------------------------------------|-------------------------------|-------------------------|
| Registro de Envio Generado  |                                          |                                            | Devolver a Listado<br><b>ENVIO DE DOCUMENTOS</b> |                                                                                                   |                               |                         |
| Radicado<br>201315000000071 | <b>Radicado Padre</b><br>201310000000132 | <b>Destinatario</b><br>CAMILO HUMBERTO ROM | <b>Direccion</b><br>CARRERA 13 No                | <b>Municipio</b><br><b>GUADALAJARA DE BUGA</b>                                                    | Depto<br><b>VALLE DEL CAI</b> | País<br><b>COLOMBIA</b> |
|                             |                                          |                                            | Devolver a Listado                               |                                                                                                   |                               |                         |

Ilustración 54: Envío generado.

# **Modificación de un registro de envío**

Si se requiere modificar la información de un envío, después de haber generado la lista de envío, se debe ingresar por la misma opción E**nvío** y elegir la opción **Modificación registro de envío**.

| LISTADO DE:                                     |                               | <b>USUARIO</b>        |                              |          |                                                   | DEPENDENCIA                              |                           |               |                                      |                                |
|-------------------------------------------------|-------------------------------|-----------------------|------------------------------|----------|---------------------------------------------------|------------------------------------------|---------------------------|---------------|--------------------------------------|--------------------------------|
|                                                 |                               |                       | Usuario Administrador        |          |                                                   |                                          | 998-Dependencia de Prueba |               | $\checkmark$                         |                                |
| Buscar radicado(s) (Separados por coma)         |                               |                       |                              |          |                                                   |                                          | <b>Buscar</b>             |               |                                      |                                |
|                                                 |                               | 3                     |                              |          |                                                   |                                          |                           |               |                                      |                                |
|                                                 |                               |                       | <b>Modificar Envio</b>       |          |                                                   |                                          |                           |               |                                      |                                |
| $\rightarrow$ $\rightarrow$ $\approx$ $\approx$ | Radicado                      | <b>Radicado Padre</b> | Fecha<br>Envio               | Planilla | <b>Destinatario</b>                               | <b>Direccion</b>                         | Departamento              | Municipio     | <b>Empresa de</b><br><b>Envio</b>    | $\frac{$ <b>Value</b><br>envio |
| $\mathcal{A}$<br>$\mathcal{A}$                  | 20079980000611 20079980000431 |                       | 12-03-2007 115<br>17:26 PM   |          | para probar -<br><b>USUARIO DE</b><br><b>PRUE</b> | Dependencia <sub>D.C.</sub><br>de Prueba |                           | <b>BOGOTA</b> | ONLINE<br><b>EXPRESS</b><br>(Normal) | 2 <sub>0</sub><br>700          |
| فمذ<br>$\mathcal{A}$<br>$\sqrt{}$               | 20079980000611 20079980000431 |                       | $21 - 03 - 2007$<br>12:31 PM |          | <b>PEPITO</b><br><b>PEREZ</b>                     | <b>CRA 6 CLL 22 D.C.</b>                 |                           | <b>BOGOTA</b> | CERTIFICADO 1200                     |                                |

Ilustración 55: Modificación de envío.

Se selecciona primero la dependencia que generó el envío (1) y se hace la búsqueda si es necesario, se selecciona el radicado a modificar y se oprime el botón **Modificar envío**.

| <b>Empresa De envio</b>           |                               | Peso(Gr) | U.Medida                  |               | Valor Total C/U |          |
|-----------------------------------|-------------------------------|----------|---------------------------|---------------|-----------------|----------|
|                                   | 110 ONLINE EXPRESS (Normal) V | 500      | Entre $0 \times 1000$ Grs |               | 900             | Calcular |
| Radicado                          | <b>Destinatario</b>           |          | <b>Direccion</b>          | Municipio     | Depto           | País     |
| 20079980000611                    | para probar - USUARIO DE P    |          | Dependencia de Prueba     | <b>BOGOTA</b> | D.C.            | COLOMBIA |
| Observaciones o Desc Anexos<br>a. |                               |          |                           |               |                 |          |

Ilustración 56: Modificar datos del envío.

Se modifica la información necesaria y se hace clic sobre **Modificar registro del envío**.

# **Generación de plantillas y guías**

Para llevar a cabo un control de los envíos con la agencia de correo correspondiente, se pueden generar plantillas y/o guías. Para hacerlo se usa la opción **Envíos**, y luego la opción **Generación de plantillas y guías**.

![](_page_34_Picture_0.jpeg)

![](_page_34_Picture_2.jpeg)

NIT 891-380.033-5

![](_page_34_Figure_4.jpeg)

Ilustración 57: Generación de plantillas de envío.

Se hace el filtro necesario (1) y se oprime el botón **Generar nuevo envío** (2). La plantilla se puede descargar en formato PDF, TXT o CSV para poderse insertar en un documento Excel.

# **Devolución de radicados**

Cuando un documento es radicado y marcado como impreso por una dependencia y ésta excede las 24 horas en llevar el documento físico al área de archivo y correspondencia para su envío, se podrá realizar la devolución de los radicados marcados como impresos que no llegaron para ser enviados. Esta se llama **Devolución por exceder el tiempo de espera** y se hace también por la opción **Envío**.

![](_page_34_Picture_107.jpeg)

Ilustración 58: Devolución por tiempo de espera.

El sistema mostrará los radicados marcados como impresos antes de la fecha dada y que no se han enviado (1). Se pide una **Vista preliminar** (2) y, si se está de acuerdo con la consulta se **Confirma la devolución** (3).

![](_page_35_Picture_0.jpeg)

![](_page_35_Picture_2.jpeg)

Estos radicados aparecerán de nuevo en la dependencia sin la marca de impresión. Para enviarlo de nuevo, el funcionario deberá marcarlo de nuevo como impreso.

También se pueden manejar desde Orfeo los envíos que devuelve la empresa de correspondencia por diferentes motivos (casa desocupada, dirección errónea, etc.). Para registrar éstas devoluciones se debe:

1. Ingresar al módulo de **Envíos** y elegir la opción **Otras devoluciones**.

![](_page_35_Picture_142.jpeg)

![](_page_35_Figure_7.jpeg)

2. Buscar y seleccionar los radicados a devolver. Para esto, se selecciona la dependencia que generó el radicado (a) y / o se buscan (b). Luego se selecciona el o los radicados a devolver (c) y se oprime el botón **Devolución de documentos** (d).

![](_page_35_Figure_9.jpeg)

#### Ilustración 60: Formulario devolución de documentos.

- 3. El sistema muestra un formulario donde se puede indicarse el **Motivo de devolución** (a), **Comentario** (b), para finalizar con un clic en **Confirmar devolución** (c). El radicado será entonces devuelto a la dependencia radicadora, quedando almacenado en la carpeta **Dev Correo**.
- 4. En la dependencia, para volver a enviar el documento se debe realizar el proceso de **Re-generación**  del radicado.

### **Anulación de radicados**

La anulación de radicados es un procedimiento sólo podrá hacer el funcionario encargado del área de Archivo. Pero para que éste último lo pueda realizar, debe haber una solicitud previa por parte de alguna dependencia. Para hacer la solicitud, el funcionario autorizado de la dependencia, generalmente el jefe, ingresa por la opción **Anulación** del menú principal a la izquierda, después de lo cual aparecerá la siguiente pantalla:

![](_page_36_Picture_1.jpeg)

| Listado De:                                    | <b>Usuario</b><br>JOSE MAURICIO CRUZ GARRIDO |                            | <b>Dependencia</b><br>SECRETARIA DE OBRAS PUBLICAS       |                       |        |
|------------------------------------------------|----------------------------------------------|----------------------------|----------------------------------------------------------|-----------------------|--------|
| <b>Buscar radicado(s) (Separados por coma)</b> |                                              |                            | <b>Buscar en Todas las Dependencias</b><br><b>Buscar</b> |                       |        |
|                                                |                                              | <b>Solicitar Anulacion</b> |                                                          |                       |        |
| <b>Numero Radicado</b>                         | <b>Radicado Padre</b>                        | <b>Fecha Radicado</b>      | <b>Descripcion</b>                                       | <b>Tipo Documento</b> | $\Box$ |
| ≫<br>201315000000021                           | 201310000000012                              | 2013-08-29 15:07:13        |                                                          | No definido           | ⊽≧     |
| $\overline{\phantom{a}}$                       |                                              |                            |                                                          |                       |        |
|                                                |                                              |                            |                                                          |                       |        |
|                                                |                                              | Pagina 1/1                 |                                                          |                       |        |

Ilustración 61: Solicitud de anulación de radicados.

En esta se busca o selecciona el radicado (1 o 2) y se hace clic sobre **Solicitar anulación**. Al hacerlo, se debe redactar en el espacio desplegado el motivo de la anulación (1) y se hace clic en **Realizar** (2):

![](_page_36_Picture_61.jpeg)

Ilustración 62: Redactar motivo de la anulación.

Después de la solicitud por parte de la dependencia, la oficina de envíos debe ingresar por la opción Envíos y luego por la opción **Anular radicados** a lo que el sistema responde con una solicitud de búsqueda que se hace a través del siguiente formulario:

![](_page_36_Picture_62.jpeg)

Se debe, entonces, realizar la búsqueda de acuerdo a las opciones dadas (1) y oprimir el botón **Ver**

![](_page_37_Picture_1.jpeg)

**documentos en solicitud** (2). Si existen documentos a los cuales se les ha solicitado anulación de acuerdo a los patrón de búsqueda dado, se desplegarán en la parte inferior. Sólo se debe hacer clic en el botón **Aceptar** para que se lleve a cabo la anulación. Al hacerlo, el sistema genera un acta de anulación. Para visualizarla, se selecciona el enlace que aparece con el nombre **Ver Acta No. #**. El acta generada será una como la siguiente y deberá ser firmada por el encargado del área archivística.

![](_page_37_Picture_61.jpeg)

Ilustración 64: Acta de anulación.

# **Reportes de envíos**

En lo que respecta al módulo de envíos, Orfeo provee una serie de reportes de mucha utilidad para el área encargada. Cada uno de estos reportes, después de generados, se pueden convertir a algún otro formato, como Word, Excel o Acrobat Reader (PDF). Los reportes disponibles son:

**...Listado de documentos enviados**:

![](_page_38_Picture_0.jpeg)

![](_page_38_Picture_2.jpeg)

![](_page_38_Picture_41.jpeg)

Ilustración 65: Reporte de radicados enviados.

… **Listado de documentos devueltos**:

![](_page_38_Picture_42.jpeg)

Ilustración 66: Reporte de radicados devueltos.

… y **Reporte de radicados anulados**:

![](_page_39_Picture_0.jpeg)

![](_page_39_Picture_2.jpeg)

|                                               |                                                  | <b>Usuario</b><br>BEATRIZ ELENA GIRALDO                                  | <b>Dependencia</b>                                                  | <b>1500-SECRETARIA DE OBRAS PUBLICAS</b>                     |                                         | $\sim$                                                                                                    |                |  |
|-----------------------------------------------|--------------------------------------------------|--------------------------------------------------------------------------|---------------------------------------------------------------------|--------------------------------------------------------------|-----------------------------------------|----------------------------------------------------------------------------------------------------|----------------|--|
| Buscar radicado(s) (Separados por coma)       |                                                  |                                                                          |                                                                     | <b>Buscar</b>                                                | <b>Buscar en Todas las Dependencias</b> |                                                                                                    |                |  |
| Numero Radicado                               | <b>Radicado Padre</b>                            |                                                                          | <b>Fecha Radicado</b>                                               |                                                              | <b>Descripcion</b>                      | <b>Tipo Documento</b>                                                                                             | <b>No Acta</b> |  |
| 201315000000021                               | 201310000000012                                  | 2013-08-29 15:07:13.061057                                               |                                                                     |                                                              |                                         | No definido                                                                                                    | д              |  |
| 201315000000031                               | 201310000000012                                  | 2013-08-29 15:51:46.455061                                               |                                                                     |                                                              |                                         | No definido                                                                                                    | $\overline{2}$ |  |
| 2 201315000000041                             | 201310000000012                                  | 2013-08-29 16:09:16.176519                                               |                                                                     |                                                              |                                         | No definido                                                                                                    | 3              |  |
|                                               |                                                  |                                                                          |                                                                     |                                                              | ato Insertar ▼                          |                                                                                                    |                |  |
| Calibri<br>a,<br>Pegar<br>ď<br>Portapapeles G | $-11 - A^4$<br>N K S<br>EU.<br>Fuente<br>Fig.    | B<br>$\frac{30}{2}$<br>-25 ·<br> 著 徳 徳<br>事事<br>Alineación<br>$\sqrt{2}$ | General<br>$$ - % 000$<br>$-3.98$<br>Estilos de celda ~<br>Número G | Formato condicional *<br>Dar formato como tabla v<br>Estilos | Eliminar *<br>Formato -<br>Celdas       | Σ.<br>A<br>A<br>国*<br><b>Buscary</b><br>Ordenar<br>$2$ $\cdot$ y filtrar $\cdot$ seleccionar $\cdot$<br>Modificar |                |  |
| A1                                            | $f_x$<br><b>NUMERO RADICADO</b><br>۰.            |                                                                          |                                                                     |                                                              |                                         |                                                                                                    | $\ddot{ }$     |  |
| A                                             | B                                                | C                                                                        | D                                                                   | E                                                            | c                                       | G                                                                                                    | ▲              |  |
|                                               | NUMERO RADICADO RADICADO PADRE HOR RAD FECH RADI |                                                                          | <b>FECHA RADICADO</b>                                               |                                                              |                                         | DESCRIPCION TIPO DOCUMENTO ACT NO ACTA                                                                            | Ë              |  |
| 201315000000021<br>$\overline{2}$             | 201310000000012                                  | 2013-08-29 15:07:13.061057                                               | 2013-08-29 15:07:13.061057                                          |                                                              | No definido                             | 1                                                                                                    |                |  |
| 201315000000031<br>3<br>201315000000041<br>4  | 201310000000012<br>201310000000012               | 2013-08-29 15:51:46.455061<br>2013-08-29 16:09:16.176519                 | 2013-08-29 15:51:46.455061<br>2013-08-29 16:09:16.176519            |                                                              | No definido<br>No definido              | $\overline{2}$<br>$\overline{\mathbf{3}}$                                                                         |                |  |

Ilustración 67: Reporte de radicados anulados.

![](_page_40_Picture_0.jpeg)

![](_page_40_Picture_2.jpeg)

#### NIT 891-380.033-5

# **ACCIONES SOBRE RADICADOS**

Sobre los radicados que se encuentra dentro de nuestras distintas carpetas podemos realizar varias acciones como son: Tipificar (**TRD)**, **Incluir en expediente, Mover a, Reasignar**, **Informar**, **Devolver**, Solicitar visto bueno (**VoBo**) y **Archivar**.

![](_page_40_Figure_6.jpeg)

Hay que tener en cuenta que cualquier acción que implique el traslado de radicados entre carpetas no va a actualizar el indicador de número de radicados en la carpeta o carpetas afectadas (número entre paréntesis al lado derecho del nombre de la carpeta). Para que éste número se actualice se debe hace clic en el botón actualización del navegador u oprimir la tecla **F5**.

# **TRD**

Permite asignar serie, sub-serie y tipo documental a uno o varios radicados a la vez.

# **Incluir en expedientes**

Para incluir los radicados seleccionados a un expediente.

### **Mover a**

Con esta funcionalidad se puede trasladar un documento que se encuentra en cualquier carpeta, a una carpeta personal ya creada previamente. Para crear una carpeta personal, se elige del menú principal la opción **PERSONALES** (1) y luego la opción **Nueva carpeta** (2). Luego, se escribe el nombre que tendrá la nueva carpeta (3) y, si se quiere, una descripción (4). Al final se hace clic en el botón **Crear ahora**.

![](_page_40_Picture_14.jpeg)

![](_page_41_Picture_0.jpeg)

Se pueden organizar los documentos dependiendo la clasificación que cada usuario le quiera dar. Los pasos para mover un documento estando en cualquier carpeta son:

| $\boldsymbol{\nabla}$<br>Agendar >><br><b>LISTAR</b><br>Leídos No leídos<br>POR: |                        |                         | $++$<br>A.<br>TRD                     | $++$<br>⇒⊡<br><b>MOVER A</b><br>IN CLUIR EXP.<br><b>REASIGNAR</b> | €<br><b>INFORMAR</b><br><b>DEVOLVER</b><br>Entrada | V<br>VoBo<br>$3 -$ | <b>ARCHIVAR</b>         |
|----------------------------------------------------------------------------------|------------------------|-------------------------|---------------------------------------|-------------------------------------------------------------------|----------------------------------------------------|--------------------|-------------------------|
| Numero Radicado                                                                  | <b>VEecha Radicado</b> | <b>Asunto</b>           | Remitente                             | <b>Tipo Documento</b>                                             | <b>Dias Restantes</b>                              | <b>Enviado Por</b> |                         |
| P<br>201318010000102                                                             | 2013-07-26 10:41 AM    | <b>ARREGLO DE VIAS.</b> | <b>CAMILO HUMBERTO ROJAS TRIVIGNO</b> | <b>SOLICITUD PORD</b>                                             | $-44$                                              | <b>JMCRUZ</b>      | $\overline{\mathbf{v}}$ |
| $\overline{\phantom{a}}$                                                         |                        |                         |                                       |                                                                   |                                                    |                    |                         |
|                                                                                  |                        |                         |                                       |                                                                   |                                                    |                    |                         |
|                                                                                  |                        |                         | Pagina 1/1                            |                                                                   |                                                    |                    |                         |

Ilustración 70: Mover radicados entre carpetas.

Se Selecciona el / los radicados a mover (1) y se oprime el botón **Mover a** (2). Se eligen de la lista desplegable la carpeta personal a la cual se enviará el / los radicados escogidos (3) y se hace clic en el botón **(>>)**. Inmediatamente después se despliega el formulario para insertar un comentario a la acción que se pretende realizar. Después de redactar dicho comentario se oprime el botón **Realizar** para terminar con el proceso.

# **Reasignar**

Con esta funcionalidad se puede enviar un documento a otro usuario para su respectivo trámite. El sistema le permite a un usuario básico reasignar un documento únicamente a los usuarios que pertenezcan a su misma dependencia. El Jefe, por el contrario, puede reasignar documentos a los usuarios de su dependencia y adicionalmente a los Jefes de cualquier otra área de la entidad. Por esta razón, cuando se necesite reasignar un documento a otra dependencia diferente, se debe hacer por medio del Jefe para que este a su vez lo envíe a la dependencia respectiva.

| $\nabla$ Agendar >>                       |                       |                              | TRD                                  | ÷÷<br>IN CLUIR EXP. | <b>MOVER A</b>                                                               | <b>REASIGNAR</b> | <b>INFORMAR</b><br>DEVOLVER                                                               | VoBo                     |                          | <b>ARCHIVAR</b> |
|-------------------------------------------|-----------------------|------------------------------|--------------------------------------|---------------------|------------------------------------------------------------------------------|------------------|-------------------------------------------------------------------------------------------|--------------------------|--------------------------|-----------------|
| <b>LISTAR</b><br>Leídos No leídos<br>POR: |                       |                              |                                      |                     | <b>SECRETARIA DE OBRAS PUBLICAS</b>                                          |                  |                                                                                           | $\overline{\phantom{a}}$ |                          |                 |
|                                           |                       |                              |                                      |                     | <b>ALCALDIA DE GUADALAJARA DE BUGA</b><br><b>ARCHIVO</b>                     |                  |                                                                                           |                          |                          |                 |
| <b>Numero Radicado</b>                    | <b>Eecha Radicado</b> | <b>Asunto</b>                | <b>Remitente</b>                     |                     | <b>CONTABILIDAD</b>                                                          |                  |                                                                                           |                          | Por                      | $\blacksquare$  |
| V<br>201310000000112                      | 2013-07-30 11:14 AM   | <b>PRUEBA</b>                | <b>CAMILO HUMBERTO ROJAS TRIVIGN</b> |                     | <b>DESPACHO DEL ALCALDE</b><br><b>DIRECCION ADMINISTRATIVA</b>               |                  |                                                                                           |                          |                          | $\triangledown$ |
| ዎ<br>201318010000062                      | 2013-07-19 07:56 AM   | PETICION REPARACION DE VIAS. | <b>CAMILO HUMBERTO ROJAS TRIVIGN</b> |                     |                                                                              |                  | DIRECCION DE CONTROL INTERNO ADMINISTRATIVO<br>DIRECCION DE CONTROL INTERNO DISCIPLINARIO |                          |                          |                 |
| ☞<br>201318010000052                      | 2013-07-18 14:26 PM   | PETICION REPARACION DE VIAS. | <b>CAMILO HUMBERTO ROJAS TRIVIGN</b> |                     | <b>DIRECCION JURIDICA</b>                                                    |                  | OFICINA ASESORA DE COOPERACION INTERNACIONAL                                              |                          | Ю                        |                 |
|                                           |                       |                              |                                      |                     | <b>OFICINA ASESORA TIC</b>                                                   |                  | OFICINA ASESORA DE LA MUJER EQ. GEN. Y LGBTI                                              |                          |                          |                 |
|                                           |                       |                              |                                      |                     | SECRETARIA DE AGRICULTURA Y FOMENTO<br><b>SECRETARIA DE BIENESTAR SOCIAL</b> |                  |                                                                                           |                          |                          |                 |
|                                           |                       |                              |                                      |                     | <b>SECRETARIA DE CULTURA Y TURISMO</b>                                       |                  |                                                                                           |                          |                          |                 |
|                                           |                       |                              | Pagina 1/1                           |                     | SECRETARIA DE DESARROLLO INSTITUCIONAL                                       |                  |                                                                                           |                          |                          |                 |
|                                           |                       |                              |                                      |                     | <b>SECRETARIA DE EDUCACION</b>                                               |                  |                                                                                           |                          |                          |                 |
|                                           |                       |                              |                                      |                     | <b>SECRETARIA DE GOBIERNO</b>                                                |                  |                                                                                           |                          |                          |                 |
|                                           |                       |                              |                                      |                     | <b>SECRETARIA DE HACIENDA</b><br><b>SECRETARIA DE OBRAS PUBLICAS</b>         |                  |                                                                                           |                          |                          |                 |
|                                           |                       |                              |                                      |                     | <b>SECRETARIA DE PLANEACION</b>                                              |                  |                                                                                           |                          | $\overline{\phantom{a}}$ |                 |

Ilustración 71: Reasignación de radicados por jefe de dependencia.

Para hacer una reasignación, inicialmente se marcan los radicados (1) y se oprime el botón **Reasignar** (2). Luego se elige la dependencia (3), teniendo en cuenta que si es un usuario común, solo verá la dependencia a la que pertenece. Para continuar, se hace clic en el botón **(>>)**.

![](_page_42_Picture_0.jpeg)

![](_page_42_Picture_74.jpeg)

Ilustración 72: Seleccionar funcionario para reasignación.

A continuación, se selecciona el funcionario a quien se le hará la reasignación (1), si se desea se escribe un comentario (2), si es necesario informar a otras dependencias se seleccionan de la lista (3) y finalmente se da clic en **Realizar**.

### **Informar**

Con esta funcionalidad se puede enviar una copia de un documento a cualquier usuario para su información y, si es necesario, para su respectivo trámite. El sistema le permite a un funcionario básico informar de un radicado o otro funcionario sin importar si pertenece o no a su misma dependencia. Se seleccionan los radicados a informar (1), se hace clic en **Informar** (2), se selecciona la o las dependencias a informar, haciendo Ctrl+clic sobre cada dependencia (3). Luego se hace clic en el botón **(>>)** (4).

| $\mathbf{\nabla}$                         | Agendar >>            |                                     | $++$<br>TRD                           | $++$<br>IN CLUIR EXP. | <b>MOVER A</b><br><b>REASIGNAR</b>                                                                                                    | <b>INFORMAR</b><br><b>DEVOLVER</b> | VoBo                          | <b>ARCHIVAR</b> |
|-------------------------------------------|-----------------------|-------------------------------------|---------------------------------------|-----------------------|----------------------------------------------------------------------------------------------------|------------------------------------|-------------------------------|-----------------|
| <b>LISTAR</b><br>Leídos No leídos<br>POR: |                       |                                     |                                       |                       | SECRETARIA DE DESARROLLO INSTITUCIONAL<br><b>SECRETARIA DE EDUCACION</b><br><b>SECRETARIA DE GOBIERNO</b><br><b>SECRETARIA DE HACIENDA</b><br><b>SECRETARIA DE OBRAS PUBLICAS</b> | 3                                  | ٠<br>$\overline{\phantom{a}}$ |                 |
| Numero Radicado                           | <b>Eecha Radicado</b> | <b>Asunto</b>                       | Remitente                             |                       | <b>Tipo Documento</b>                                                                                                    | <b>Dias Restantes</b>              | <b>Enviado Por</b>            |                 |
| v<br>201310000000112                      | 2013-07-30 11:14 AM   | <b>PRUEBA</b>                       | <b>CAMILO HUMBERTO ROJAS TRIVIGNO</b> |                       | No definido                                                                                                    |                                    |                               |                 |
| v<br>201318010000062                      | 2013-07-19 07:56 AM   | <b>PETICION REPARACION DE VIAS.</b> | <b>CAMILO HUMBERTO ROJAS TRIVIGNO</b> |                       | No definido                                                                                                    |                                    |                               |                 |
| ⊵⊿<br>201318010000052                     | 2013-07-18 14:26 PM   | PETICION REPARACION DE VIAS.        | <b>CAMILO HUMBERTO ROJAS TRIVIGNO</b> |                       | <b>SOLICITUD PORD</b>                                                                                                    | $-54$                              | <b>LZAMBRANO</b>              |                 |

Ilustración 73: Informar a otros usuarios de uno o varios radicados.

Luego se selecciona el o los usuarios a quienes se va a informar (1), se pone un comentario si se desea (2) y se hace clic en **Realizar** para terminar.

![](_page_42_Picture_75.jpeg)

![](_page_43_Picture_0.jpeg)

![](_page_43_Picture_2.jpeg)

### **Devolver**

Como su nombre lo indica, con ésta opción regresamos el radicado al funcionario que nos lo ha enviado. Sólo se selecciona el / los radicados (1), se oprime el botón **Devolver** (2), se pone un comentario si se quiere y se hace clic en el botón **Realizar**.

| $\nabla$ Agendar >><br><b>LISTAR</b><br>Leídos No leídos<br>POR: |                       |                              | $^{\prime}$ + +<br>$++$<br>Δ<br>TRD<br>INCLUIR EXP. | <b>MOVER</b><br><b>REASIGNAR</b> | <b>DEVOLVER</b><br><b>INFORMAR</b> | VoBo               | --<br><b>ARCHIVAR</b>    |
|------------------------------------------------------------------|-----------------------|------------------------------|-----------------------------------------------------|----------------------------------|------------------------------------|--------------------|--------------------------|
| <b>Numero Radicado</b>                                           | <b>Eecha Radicado</b> | <b>Asunto</b>                | <b>Remitente</b>                                    | <b>Tipo Documento</b>            | <b>Dias Restantes</b>              | <b>Enviado Por</b> |                          |
| V<br>201310000000112                                             | 2013-07-30 11:14 AM   | <b>PRUEBA</b>                | <b>CAMILO HUMBERTO ROJAS TRIVIGNO</b>               | No definido                      |                                    |                    | $\overline{\mathcal{A}}$ |
| Ø<br>201318010000062                                             | 2013-07-19 07:56 AM   | PETICION REPARACION DE VIAS. | <b>CAMILO HUMBERTO ROJAS TRIVIGNO</b>               | No definido                      |                                    |                    | $\equiv$                 |
| ☑<br>201318010000052                                             | 2013-07-18 14:26 PM   | PETICION REPARACION DE VIAS. | <b>CAMILO HUMBERTO ROJAS TRIVIGNO</b>               | <b>SOLICITUD PORD</b>            | $-56$                              | <b>LZAMBRANO</b>   | m                        |
| $\overline{\bullet}$                                             |                       |                              |                                                     |                                  |                                    |                    |                          |
|                                                                  |                       |                              |                                                     |                                  |                                    |                    |                          |
|                                                                  |                       |                              | Pagina 1/1                                          |                                  |                                    |                    |                          |

Ilustración 75: Devolver radicados.

# **Visto Bueno (VoBo)**

Con la opción visto bueno o VoBo, solicitamos la autorización al jefe de dependencia para radicar un documento de salida o interno. Para hacerlo, se marcan el o los radicados (1) y se hace clic en **VoBo** (2). Igual que las opciones anteriores se pone un comentario y se elige **Realizar**. Los radicados se trasladarán entonces a la carpeta VoBo del jefe de la dependencia, el cuál deberá evaluarlo y devolverlo al funcionario con un comentario autorizando la radicación o sugiriendo algunos cambios:

| $\overline{\nabla}$<br>Agendar >><br><b>LISTAR</b><br>Leídos No leídos<br>POR: |                       |                         | the site<br>TRD                       | $++$<br><b>MOVER A</b><br>IN CLUIR EXP. | <b>REASIGNAR</b>      | دست<br><b>INFORMAR</b><br><b>DEVOLVER</b> | VoBo               | <b>ARCHIVAR</b> |
|--------------------------------------------------------------------------------|-----------------------|-------------------------|---------------------------------------|-----------------------------------------|-----------------------|-------------------------------------------|--------------------|-----------------|
| <b>Numero Radicado</b>                                                         | <b>Eecha Radicado</b> | <b>Asunto</b>           | <b>Remitente</b>                      |                                         | <b>Tipo Documento</b> | <b>Dias Restantes</b>                     | <b>Enviado Por</b> | $\Box$          |
| ☑<br>201310000000112                                                           | 2013-07-30 11:14 AM   | <b>PRUEBA</b>           | <b>CAMILO HUMBERTO ROJAS TRIVIGNO</b> | No definido                             |                       |                                           | <b>JMCRUZ</b>      | $\triangledown$ |
| Ø<br>201318010000102                                                           | 2013-07-26 10:41 AM   | <b>ARREGLO DE VIAS.</b> | <b>CAMILO HUMBERTO ROJAS TRIVIGNO</b> | <b>SOLICITUD PORD</b>                   |                       | $-46$                                     | <b>JMCRUZ</b>      | $\Box$          |
| $\overline{\epsilon}$                                                          |                       |                         |                                       |                                         |                       |                                           |                    |                 |
|                                                                                |                       |                         |                                       |                                         |                       |                                           |                    |                 |
|                                                                                |                       |                         | Pagina 1/1                            |                                         |                       |                                           |                    |                 |

Ilustración 76: Enviar a visto bueno.

Mientras se espera el visto bueno por parte del jefe, el funcionario podrá ver los radicados en su propia carpeta de **VoBo**, aunque no podrá realizar con ellos ninguna acción. Al devolverlo el jefe, el radicado quedará en el buzón de radicados devueltos del funcionario que solicitó el visto bueno.

### **Archivar**

Cuando ya se surten todos los pasos de un radicado y este fue debidamente tipificado y entregado a satisfacción, se procede a archivarlo. Esta tarea sólo podrá hacerla el jefe de la dependencia y se realizará desde el interior de un radicado o desde una carpeta, marcando los radicados a archivar. Se oprime el botón **Archivar**, se escribe un comentario y se da clic en **Realizar**. El radicado desaparece de la carpeta donde se encontraba y se trasladará a la carpeta de E**ntrada** de un usuario especial al cual sólo tendrá acceso el personal del área de Archivo.

![](_page_44_Picture_0.jpeg)

NIT 891-380.033-5

![](_page_44_Picture_3.jpeg)

# **EXPEDIENTES VIRTUALES**

Esta funcionalidad permite al usuario agrupar varios radicados que se encuentren registrados en el sistema y asociarlos en una sola carpeta denominada EXPEDIENTE. Estos expedientes virtuales se van conformando a medida que el usuario o usuarios incluyen radicados en determinado nombre de expediente, logrando en una sola ventana mostrar todos los documentos involucrados en el mismo proceso y los cuales se encuentran físicamente archivados.

Los expedientes se conforman teniendo en cuenta el año y la dependencia. Cada expediente refleja como se encuentran organizados físicamente los archivos de cada una de las áreas productoras.

# **Creación de un expediente virtual**

Para crear un expediente virtual se debe ingresar primero al radicado que se va a incluir en el expediente. Dentro de él, se selecciona la pestaña **Expediente** y se visualiza el siguiente formulario:

![](_page_44_Picture_83.jpeg)

Ilustración 77: Formulario de expedientes.

En este formulario tenemos en la parte superior (1), los datos del radicado en el que nos encontramos y, en la parte media, los enlaces para **Crear** o **Incluir** el radicado actual en un expediente ya creado previamente (2). Al hacer clic en **Crear** (opción que sólo estará presente si el usuario tiene permisos para crear expedientes), el sistema nos pide la siguiente información:

![](_page_45_Picture_92.jpeg)

![](_page_45_Picture_93.jpeg)

Ilustración 78: Formulario de creación de expediente.

Primero se tipifica el expediente seleccionando la serie y subserie a la que pertenece (1). Luego el sistema pide el nombre del expediente (2), para lo cual propone uno tomando como base un consecutivo interno. Si el expediente pertenece a otro año, este se puede modificar de la lista desplegable. Si se desea dar un nombre manual, se activa la casilla correspondiente y se ingresa el consecutivo de acuerdo a la siguiente secuencia:

![](_page_45_Figure_4.jpeg)

Ilustración 79: formato de consecutivo para expedientes.

Finalmente, se selecciona la fecha de creación del expediente si es distinta a la actual, y se elige el funcionario responsable del proceso (3). Seguidamente se hace clic en **Crear expediente**, para lo que el sistema pide la siguiente confirmación:

![](_page_45_Figure_7.jpeg)

Ilustración 80: Confirmar creación de expediente.

Al confirmar (1) y cerrar el formulario (2), el expediente es generado y se visualiza un pequeño resumen.

Cuando se tiene algún expediente ya creado, el formulario de expedientes cambia para mostrar información, como por ejemplo, el número del expediente y su responsable (1), su tipificación y fecha de inicio (2), los radicados incluidos en este expediente y sus anexos (3), un botón para ver el historial del expediente (4), un botón para ver los radicados borrados de este expediente (5), etc. En la parte superior derecha se listan los expedientes creados (6) y se dan algunas opciones para **Incluir** en otro expediente el mismo radicado,

**Excluirlo** de alguno y ademas la **Creación** de un nuevo expediente para el mismo radicado (7). Al hacer clic sobre un número de expediente, los datos del formulario cambian automáticamente para mostrar la información del expediente seleccionado.

![](_page_46_Picture_47.jpeg)

Ilustración 81: Formulario con expediente creado.

Para todos los radicados que son grabados en un expediente, automáticamente se envía una notificación a las personas de Archivo para que realicen el procedimiento de Archivado físico del documento a cada expediente.

El expediente virtual debe reflejar una fiel copia del expediente físico. Por esto, se debe entregar todos los documentos físicos que se requieran al grupo de archivo correspondiente.

![](_page_47_Picture_0.jpeg)

NIT 891-380.033-5

![](_page_47_Picture_3.jpeg)

# **CONSULTAS Y REPORTES**

Los funcionarios con los perfiles adecuado pueden contar con una serie de consultas y reportes sobre los radicados.

# **Consultas**

Aunque en principio todos pueden generar una consulta, los detalles de los radicados consultados sólo estarán visibles por los funcionarios adecuados. Las consultas son visualizaciones en pantalla de los radicados, en donde se puede ver la información básica de este. Para generar una consulta, debemos dirigirnos a la opción **Consultas** del menú inferior izquierdo (1):

| <b>RADICACION</b>                               |                                                                  |                         |                                                                                 |                                            |    |                                    |             |                           |                               |  |                             |                         |                          |
|-------------------------------------------------|------------------------------------------------------------------|-------------------------|---------------------------------------------------------------------------------|--------------------------------------------|----|------------------------------------|-------------|---------------------------|-------------------------------|--|-----------------------------|-------------------------|--------------------------|
| Salida                                          | <b>BÚSOUEDA CLÁSICA</b>                                          |                         |                                                                                 |                                            |    |                                    |             |                           |                               |  |                             |                         |                          |
| <b>Oficios Internos</b><br><b>Circulares</b>    | <b>Radicado</b>                                                  |                         |                                                                                 |                                            |    |                                    |             |                           |                               |  |                             |                         |                          |
| <b>Asociar Imagenes</b>                         | Identificación (T.I.,C.C.,Nit) *                                 |                         | ◠                                                                               |                                            |    |                                    |             |                           |                               |  |                             |                         |                          |
| <b>CARPETAS</b>                                 | <b>Expediente</b>                                                |                         |                                                                                 |                                            |    |                                    |             |                           |                               |  |                             |                         |                          |
| Entrada(0)<br>Salida(0)                         | $_{\odot}$<br><b>Buscar Por</b><br><b>Buscar en Radicados de</b> |                         |                                                                                 |                                            |    |                                    |             |                           |                               |  |                             |                         |                          |
| Oficios Internos(0)<br>Circulares(0)            | Desde Fecha (dd/mm/yyyy)                                         |                         | Todos los Tipos (-1,-2,-3,-5, )<br>$17 \cdot 9 \cdot 2013 \cdot$                |                                            |    |                                    |             |                           |                               |  |                             |                         |                          |
| Vo.Bo.(0)                                       | Hasta Fecha (dd/mm/yyyy)                                         |                         | $10$ $\sqrt{2013}$ $\sqrt{2013}$<br>$17 -$<br><b>Prueba Tipo Radicación Web</b> |                                            |    |                                    |             |                           |                               |  |                             |                         |                          |
| Devueltos(0)                                    | <b>Tipo de Documento</b>                                         |                         |                                                                                 |                                            |    |                                    |             |                           |                               |  |                             |                         |                          |
| Agendado(0)<br><b>Agendado Vencido(0)</b>       | <b>Dependencia Actual</b>                                        |                         | <b>Todas las Dependencias</b>                                                   |                                            |    | $\overline{\phantom{a}}$           |             |                           |                               |  |                             |                         |                          |
| Informados (0)<br><b>Transacciones</b>          |                                                                  |                         |                                                                                 |                                            |    |                                    |             | Limpiar                   | <b>Búsqueda</b>               |  |                             |                         |                          |
| <b>Prioritarios</b> (0)<br><b>PERSONALES</b>    | <b>RADICADOS ENCONTRADOS</b>                                     |                         |                                                                                 |                                            |    |                                    |             |                           |                               |  |                             |                         |                          |
|                                                 | <b>Radicado</b>                                                  | <b>Fecha Radicacion</b> | <b>Expediente Asunto</b>                                                        |                                            |    | <b>Tipo de</b><br><b>Documento</b> | <b>Tipo</b> | Numero de<br><b>Hojas</b> | <b>Direccion contacto</b>     |  | <b>Telefono</b><br>contacto | Mail<br><b>Contacto</b> | <b>Dignatario Nombre</b> |
| <b>Consultas</b>                                | 201310000000012 2013-10-17                                       | 17:37:26                |                                                                                 | <b>SOLICITUD DE</b><br><b>INFORMACIÓN.</b> |    | No definido                        | Ciudadano   |                           | <b>CALLE 4 No. 15 - 50</b>    |  | 2280088                     |                         | <b>PEPE CORTIS</b>       |
| <b>Planilla Reasignados</b><br><b>Impresión</b> | 201310000000022 2013-10-17                                       | 17:39:03                |                                                                                 | <b>SOLICITUD DE</b><br><b>INFORMACIÓN.</b> |    | No definido                        | Ciudadano   |                           | <b>CALLE 4 No. 15 - 50</b>    |  | 2280088                     |                         | <b>PEPE CORTIS</b>       |
| <b>Anulación</b><br>Equipo: 192.168.0.1         | 201310000000032 2013-10-17                                       | 17:39:52                |                                                                                 | <b>SOLICITUD DE</b><br><b>INFORMACIÓN.</b> |    | No definido                        | Ciudadano   |                           | <b>CALLE 4 No. 15 - 50</b>    |  | 2280088                     |                         | <b>PEPE CORTIS</b>       |
|                                                 | 201310000000042 2013-10-17                                       | 17:40:29                |                                                                                 | <b>SOLICITUD DE</b><br><b>INFORMACIÓN.</b> |    | No definido                        | Ciudadano   |                           | <b>CALLE 4 No. 15 - 50</b>    |  | 2280088                     |                         | <b>PEPE CORTIS</b>       |
|                                                 | 201310000000052 2013-10-17                                       | 17:42:28                |                                                                                 | <b>SOLICITUD DE</b><br><b>INFORMACIÓN.</b> | -7 | No definido                        | Ciudadano   |                           | <b>CALLE 4 No. 15 - 50</b>    |  | 2280088                     |                         | <b>PEPE CORTIS</b>       |
|                                                 | 201310000000062 2013-10-17                                       | 17:43:06                |                                                                                 | <b>SOLICITUD DE</b><br><b>INFORMACIÓN.</b> |    | No definido                        | Ciudadano   |                           | <b>CALLE 4 No. 15 - 50</b>    |  | <b>2280088</b>              |                         | <b>PEPE CORTIS</b>       |
|                                                 | 201310000000072 2013-10-17                                       | 17:45:37                |                                                                                 | <b>SOLICITUD DE</b><br><b>INFORMACION.</b> |    | No definido                        | Ciudadano   |                           | <b>CARRERA 14 No. 5 - 53</b>  |  | 2284545                     |                         | <b>EPAMINOND</b>         |
|                                                 | 201310000000082 2013-10-17                                       | 17:46:14                |                                                                                 | <b>SOLICITUD DE</b><br><b>INFORMACIÓN.</b> |    | No definido                        | Ciudadano   |                           | CARRERA 14 No. 5 - 53 2284545 |  |                             |                         | <b>EPAMINOND</b>         |
|                                                 |                                                                  |                         |                                                                                 |                                            |    |                                    |             |                           |                               |  |                             |                         |                          |

Ilustración 82: Formulario para consultas en pantalla.

Sólo hay que llenar el formulario (2) de acuerdo a nuestras necesidades y hacer clic en **Búsqueda** (3) para que el sistema nos devuelva el listado de radicados que cumplen con el patrón (4).

En el listado, al igual que en las carpetas, si se desea ver el documento asociado al radicado se puede hacer clic sobre el número de éste y si se desea ver la información completa del radicado, se hace clic sobre su fecha.

# **Reportes**

Para obtener consultas que se puedan exportar a otros formatos (Word o Excel) y, eventualmente imprimirlos desde estas aplicaciones, se usa el botón **Generar Estadísticas / Reportes**, de la parte superior derecha de la pantalla (botones generales del sistema) (1):

![](_page_48_Picture_35.jpeg)

En este formulario se selecciona inicialmente el tipo de consulta (2) y, de acuerdo a esta selección, saldrán a continuación las opciones necesarias para filtrar o agrupar el reporte (3). Cuando se diligencian estas opciones de acuerdo a las necesidades de consulta y se oprime **Generar** (4), el sistema buscará y sacará el reporte en la parte inferior (5). Si se desean ver más detalles se hace clic en **Ver todos los detalles** (6) y si se desea ver un resumen gráfico se oprime **Ver gráfica**. Para exportar el reporte a Word o Excel se hace clic en el icono correspondiente (8).

**VER TODOS LOS DETALLES**